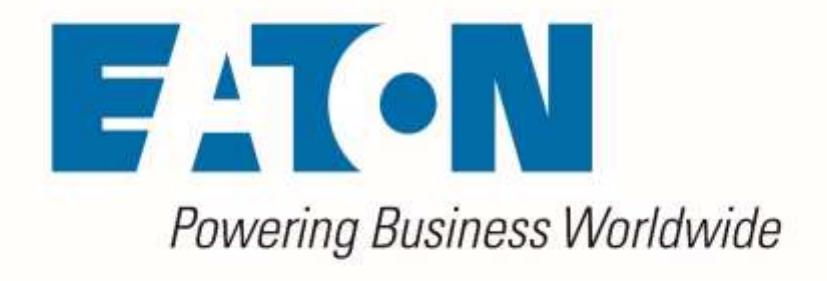

# Visual Capacity **Night Optimization Manager**

*Cumulative Release Notes*

**Release 6.0.2**

Version 1

**July 2019**

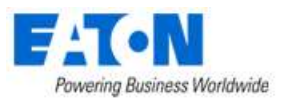

## **NOV III**

#### **Eaton**

#### [www.eaton.com/powerquality](http://www.eaton.com/powerquality)

#### LEGAL NOTICE

Copyright © 2018. Eaton. All rights reserved. The contents of this document constitute valuable proprietary and confidential property of Eaton Corporation and are provided subject to specific obligations of confidentiality set forth in one or more binding legal agreements. Any use of this material is limited strictly to the uses specifically authorized in the applicable license agreement(s) pursuant to which such material has been furnished. Any use or disclosure of all or any part of this material not specifically authorized in writing by Eaton Corporation is strictly prohibited.

### **Contact Eaton Support**

For your convenience, Eaton provides support to assist you with questions on installation, operation and troubleshooting. Please contact us at:

[softwareconnectivityts@eaton.com](mailto:softwareconnectivityts@eaton.com)

800-356-5737 option 2, option 5, option 1

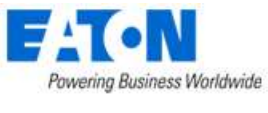

### <span id="page-2-0"></span>**Contents**

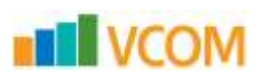

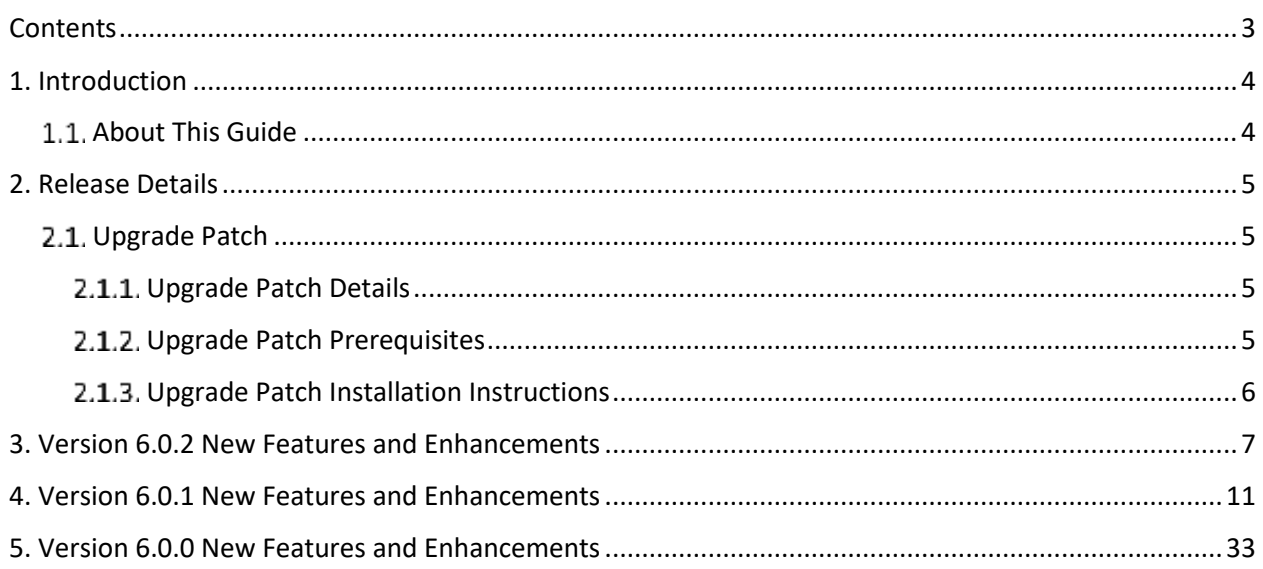

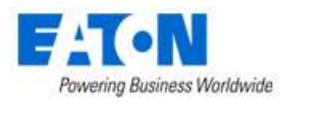

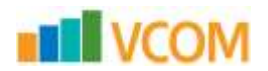

# <span id="page-3-0"></span>**1. Introduction**

### <span id="page-3-1"></span>**1.1. About This Guide**

This guide provides detailed information related to the features and enhancements provided in recent releases of the application.

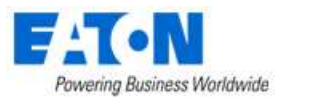

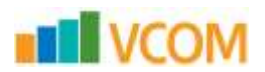

### <span id="page-4-0"></span>**2. Release Details**

This version of the product is available as an upgrade patch to the previous release.

### <span id="page-4-1"></span>**Upgrade Patch**

The following details apply to the upgrade patch version of the installation which is applied to an existing instance of the application only. To perform a new install of the application please visit the support portal for links to the full installer and supporting documents.

### <span id="page-4-2"></span>**Upgrade Patch Details**

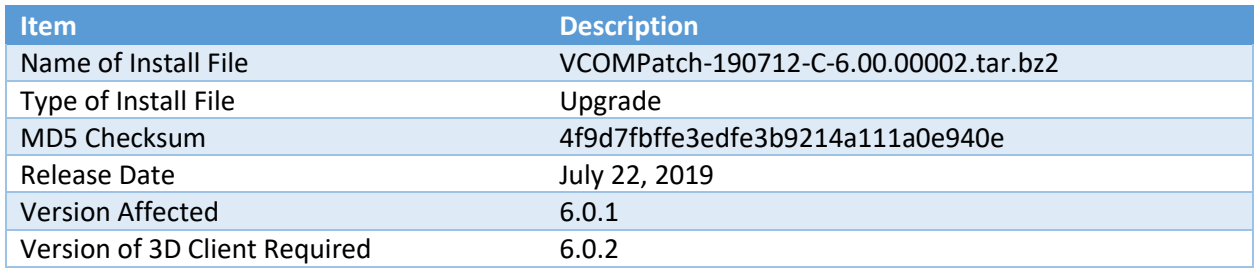

### <span id="page-4-3"></span>**Upgrade Patch Prerequisites**

The following items are required to complete a successful installation of this release. **Please ensure all pre-requisites are met prior to starting any installations of the application.**

- **WARNING: Before installing this patch, please ensure that ALL VDC servers have at least one known-good and recent backup and/or VM snapshot to rollback to if necessary**.
- **YUM repository is required for patch installation.** Please see the YUM section of the Server & OS Installation Guide for YUM configuration details.
- All VDC servers must have version affected (as noted above) installed
	- $\circ$  Version number is visible on the Web Interface link ribbon bar on the upper left or
	- o On the server run: **cat /opt/VDC/VERSION**
- **WARNING: If the VDC system consists of multiple servers**, it is vital to install this patch in the following order:
	- o Master Database Server first
	- o Then the Master Server
	- o Finally all the Probe Servers
	- $\circ$  If the Master Database Server and Master Server reside on the same server, apply this patch on that server first
- Must have SSH access via a tool like PuTTy to gain command line access on the server
- Must have access to the systems using the root user account
- Must have the ability to transfer the patch file to the server (example: WinSCP)
- Confirm the integrity of the patch transfer by comparing the MD5 checksum located in the Patch Details above:

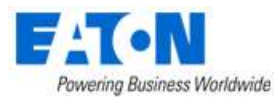

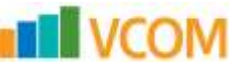

- o After moving the file from your local system to the application server run: **md5sum PATCH\_NAME.tar.bz2**
- o Confirm that MD5 Checksum matches the value in the table above.

### <span id="page-5-0"></span>**Upgrade Patch Installation Instructions**

Follow the instructions below to successfully apply this version of the product to your existing application servers.

#### **WARNING you will be presented with a similar message at the beginning of the installation. Please ensure that the conditions are met before starting the install.**

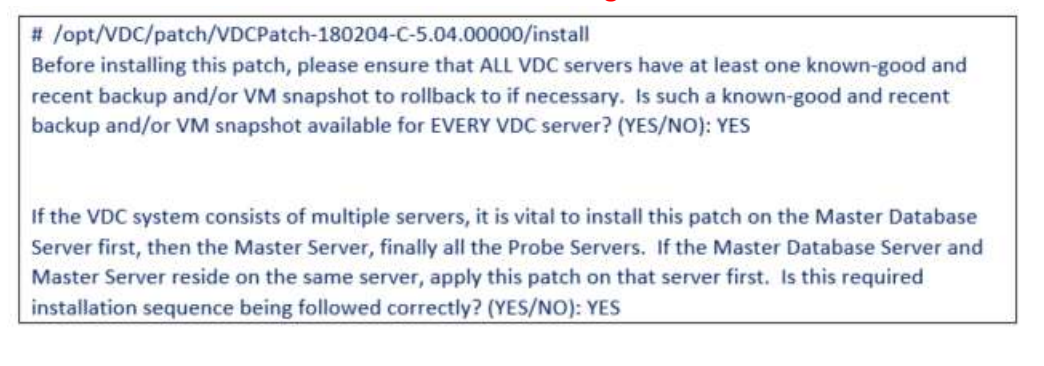

- Upload **PATCH\_NAME.tar.bz2** onto all application servers under /tmp/
- Login to all application servers as root user
- Extract the patch installer by running:
	- o **tar -C /opt/VDC -xvf /tmp/PATCH\_NAME.tar.bz2**
- Apply the patch by running:
	- o **/opt/VDC/patch/PATCH\_NAME/install**
- **Clear browser history** after installation before launching a web session to log into the new version of the application.

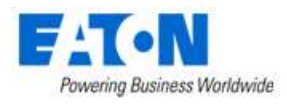

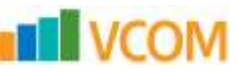

### <span id="page-6-0"></span>**3. Version 6.0.2 New Features and Enhancements**

The following list of features, enhancements and bug fixes are included in this version of the product. The prefix for each item included in this release will indicate if the enhancement is included in the Web interface, 3D client interface or Both interfaces. If no prefix is listed, then the enhancement is a general enhancement to the application without an update to the user interface. Items listed with a reference in [] were originated in the Customer Support Portal. The number in [] is a reference to the Support Portal Ticket ID.

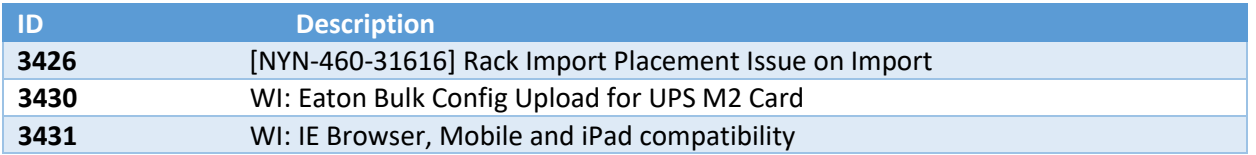

- **3426 [NYN-460-31616] Rack Import Placement Issue on Import** Fixed an issue where an imported Rack was not being placed correctly on the floorplans. Users can now export racks, make edits and import back to the application with no issues on rack locations.
- **3430 WI: Eaton Bulk Config Upload for UPS M2 Card**

A new feature was added to the application to support bulk configuration of Eaton Rackmount UPS devices which are using an M2 communications card. The following information details the new feature.

The Firmware menu item on the Device group has been renamed from Firmware to Manage. This page will now support bulk management of both the Firmware files and the Configuration files.

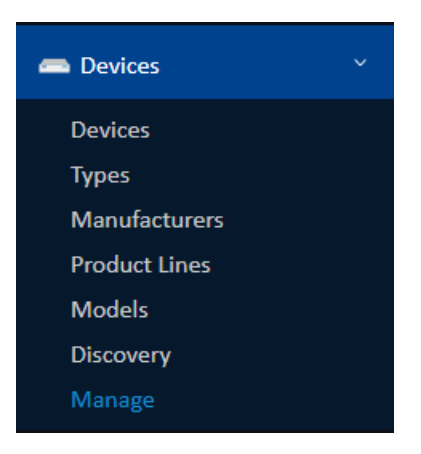

When the UPS-Rackmount Type is selected, the options for bulk configuration management will be available to users.

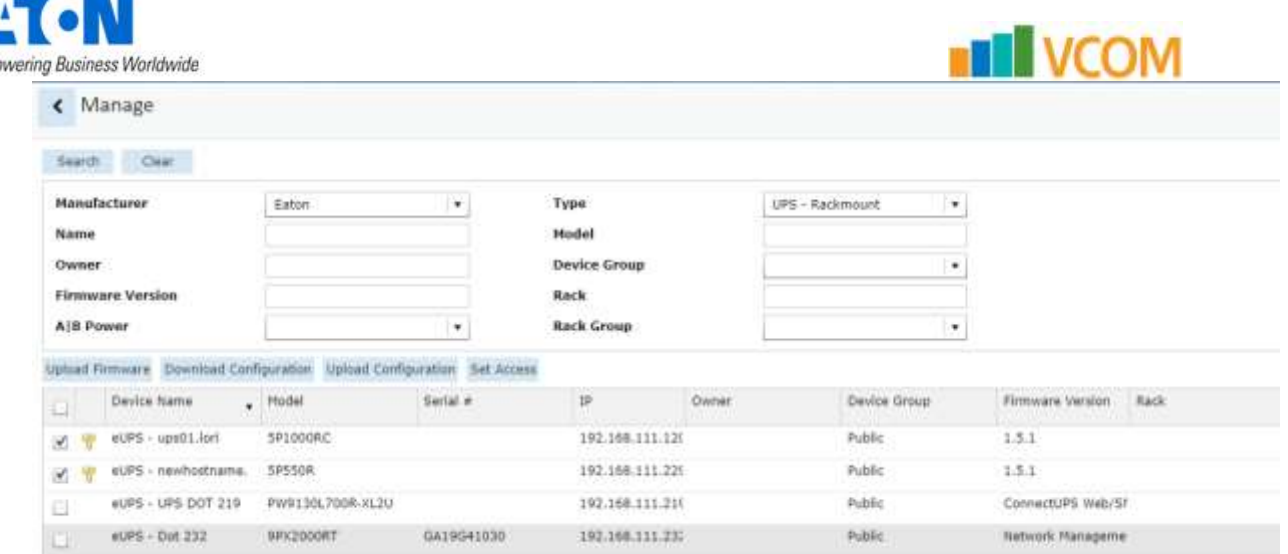

The following steps can be completed to bulk manage the configurations of these devices:

- $\circ$  Select the checkbox for devices to be managed. Multiple devices may be selected. Note, this Bulk Configuration feature will only work for devices using the M2 communications card.
- $\circ$  Click the Set Access button. Enter the user and password configured on the devices to allow for administrative functions to be performed. This user/pw combination will be used to Download and Upload the configuration card from the selected devices.
	- Note, this Set Access process is only stored while the user is on this Manage page. If the user visits a different application page, then Set Access must be performed again.
- o Click the Download Configuration button. An Excel spreadsheet will be delivered listing the current configurations for the selected devices.
- $\circ$  Update the configuration settings of the devices in the spreadsheet using the buttons on the top left or by entering them manually. Save the updated Excel spreadsheet.
- $\circ$  Click the Upload Configuration button and select the Excel spreadsheet. The updated configurations are applied to the devices selected in the list.
- o Click the Set Password button. Enter the user, current password, new password, confirm the new password and click ok.
	- Note, the Import Central page will show a summary list of each device's IP address and the status of the password change. If there is an error, there will be an error-comments.txt that lists all the failed updates and some details.
- o Important notes on these new features:
	- Download and Upload buttons are not enabled unless the Set Access action has been performed on the devices. A Yellow key will be displayed next to devices which have had their passwords set.
	- **This version only supports the M2 communication card. The MS communication** card is not supported in this release.

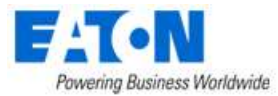

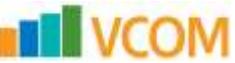

- View entries in the Calendar to understand if uploads are successfully started and/or completed.
- View the Import | Export page to see specific details on errors which have occurred. Common errors include:
	- Incorrect user/pw combinations set for the device
	- Device is not available on the network
	- A selected device is not included in the Excel Upload spreadsheet
- **•** The Upload Configuration process will restart the communications card on the UPS device. There will be a 2-3 minute restart time until the card is reachable via the web again.
- The Excel spreadsheet will not copy or clone these configurations settings: System Name, Hostname, IPv4 Address.

#### • **3431 WI: IE Browser, Mobile and iPad compatibility**

Application pages and templates have been updated to resolve issues with some versions of Internet Explorer and Mobile web interfaces.

IE is supported for version 6.0.2, but it is highly recommended to use the latest Google Chrome Web Browser to view the VCOM web pages. If users do not use Google Chrome, there will be a warning message to remind users when they first login. If "Do not show again" is checked and the user clicks the OK button, this message will not show at subsequent logins.

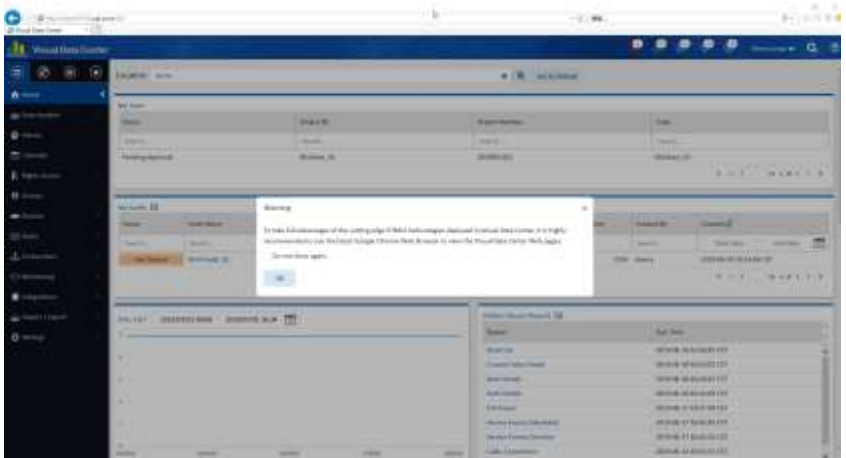

A new, limited menu interface has been introduced when users login with a mobile tablet or phone device. This limited interface is designed to provide mobile users with core features of the application via native browsers on these devices. Mobile browser users can access the following pages:

- o Home
- o Alarms
- o Calendar
- o Devices
- o Location Tree

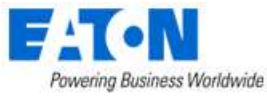

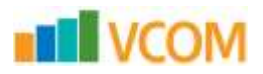

- o Search
- o Favorites

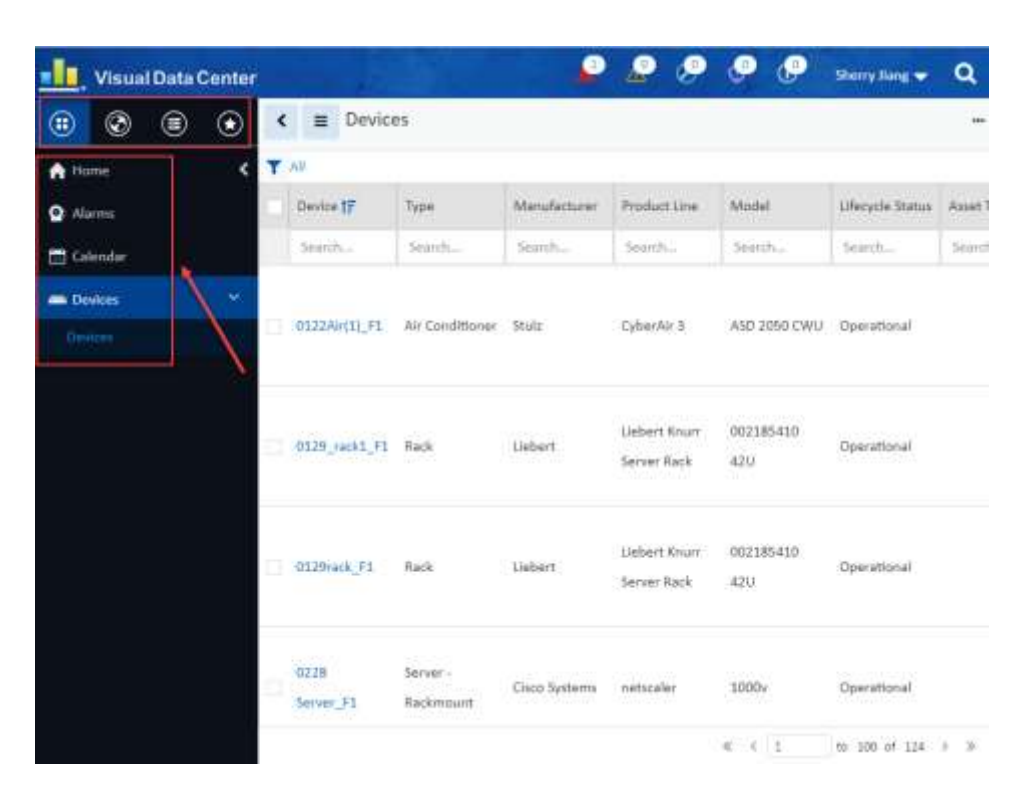

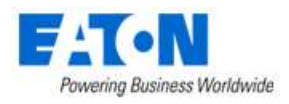

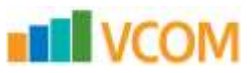

### <span id="page-10-0"></span>**4. Version 6.0.1 New Features and Enhancements**

The following list of features, enhancements and bug fixes are included in this version of the product. The prefix for each item included in this release will indicate if the enhancement is included in the Web interface, 3D client interface or Both interfaces. If no prefix is listed, then the enhancement is a general enhancement to the application without an update to the user interface. Items listed with a reference in [] were originated in the Customer Support Portal. The number in [] is a reference to the Support Portal Ticket ID.

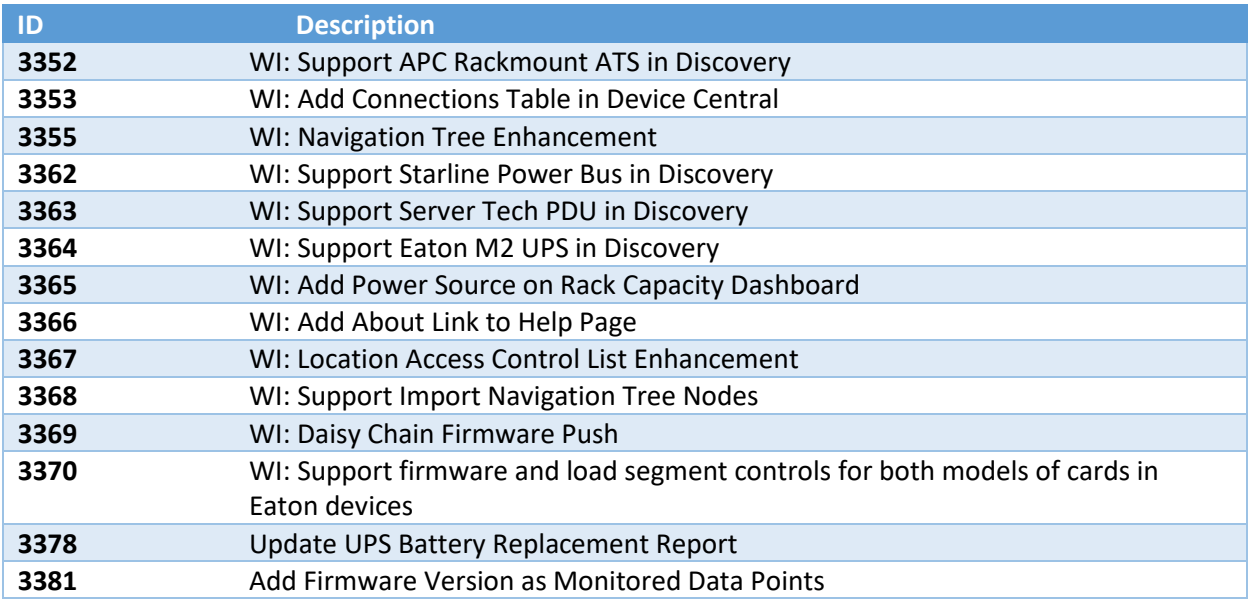

#### • **3352 WI: Support APC Rackmount ATS in Discovery**

Added ability to discover APC rackmount ATS devices.

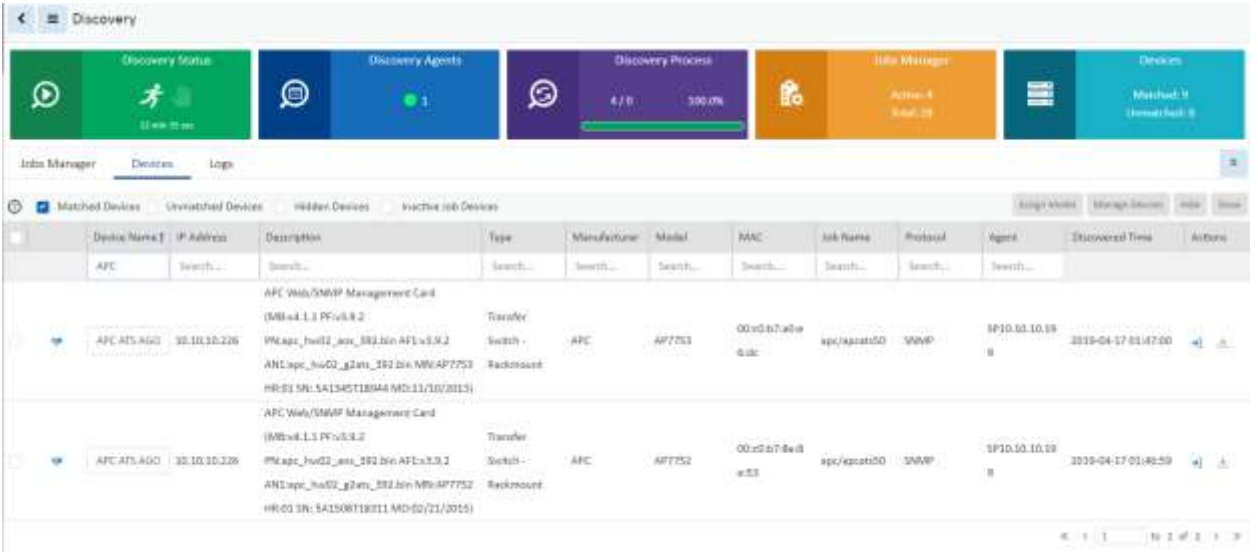

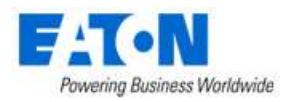

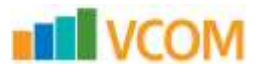

Added a monitoring template for APC Rackmount ATS models.

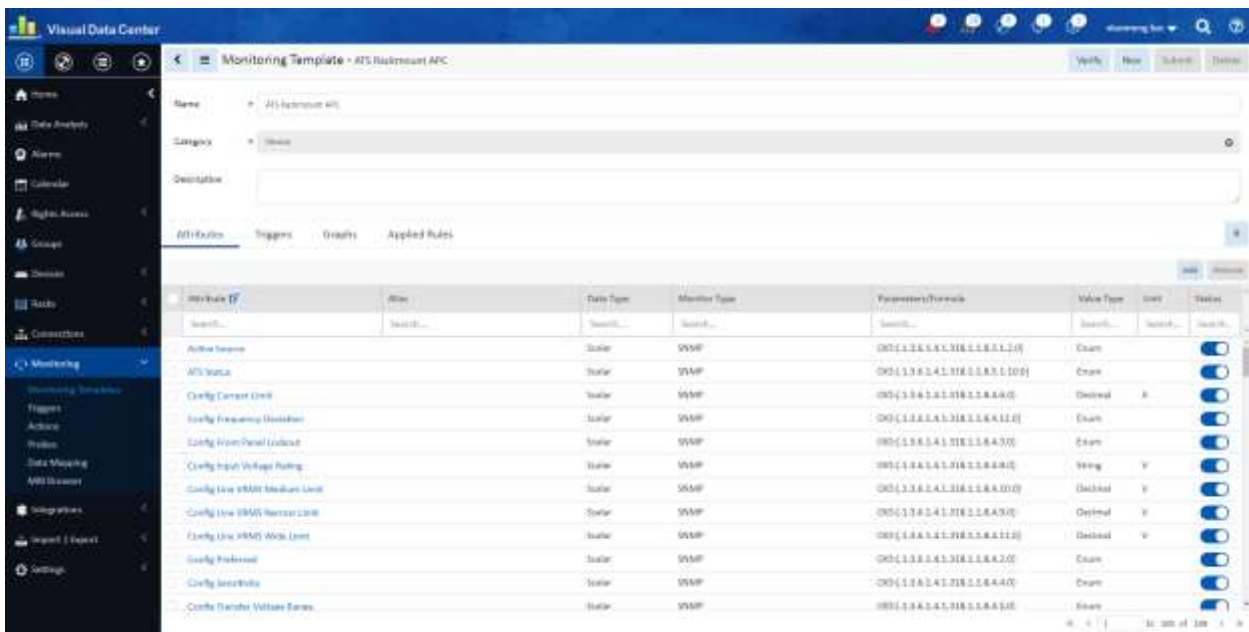

#### There is a corresponding dashboard for APC rackmount ATS devices.

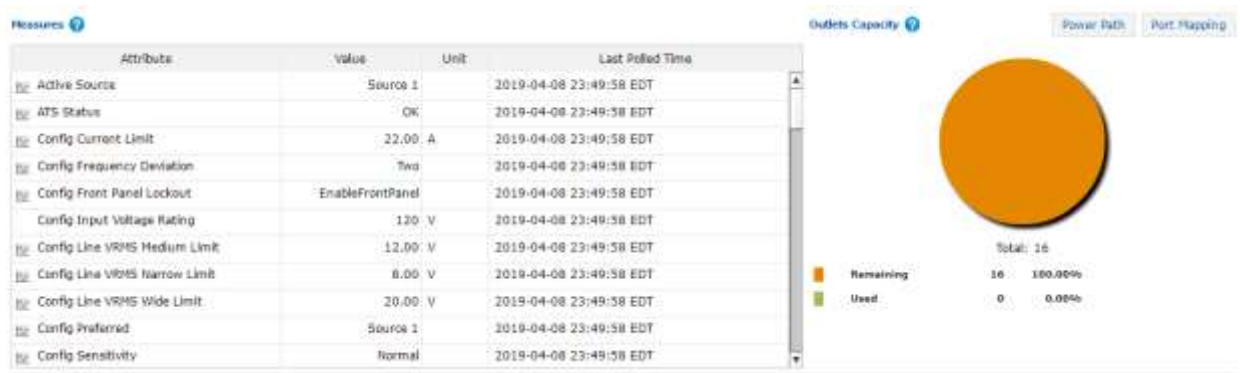

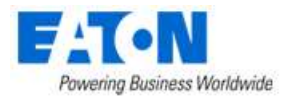

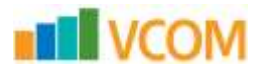

#### • **3353 WI: Add Connections Table in Device Central**

**A**dd a separate table to list connected/reserved ports with connection information. Port to Port connections have more information than just the target device and port. This table also displays color, length, port type, speed, VLAN, etc.

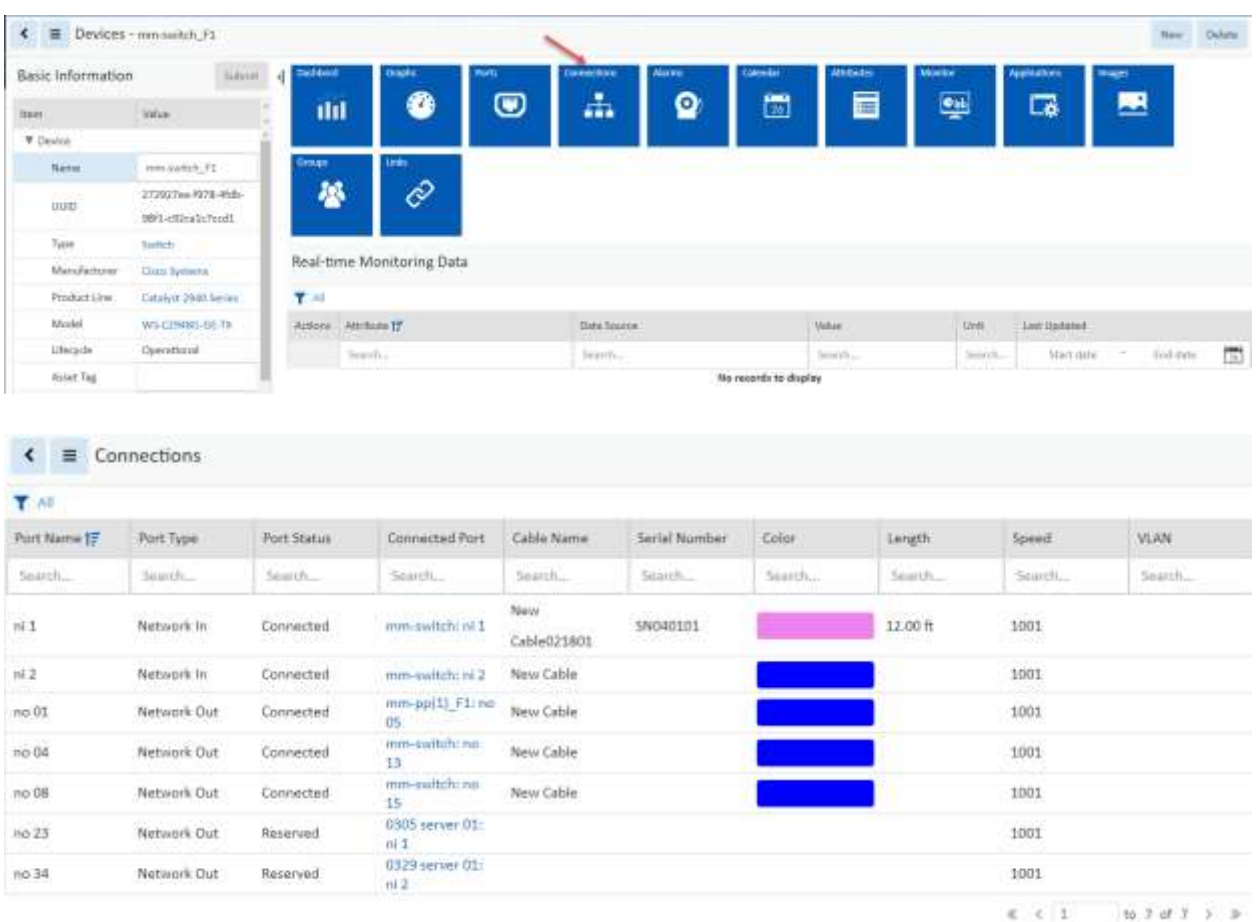

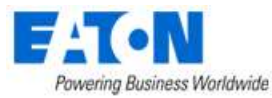

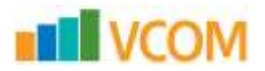

- **3355 WI: Navigation Tree Enhancements** Navigation tree has been converted to HTML5.
- 1) Users can use Add Cities to create country, state and city.

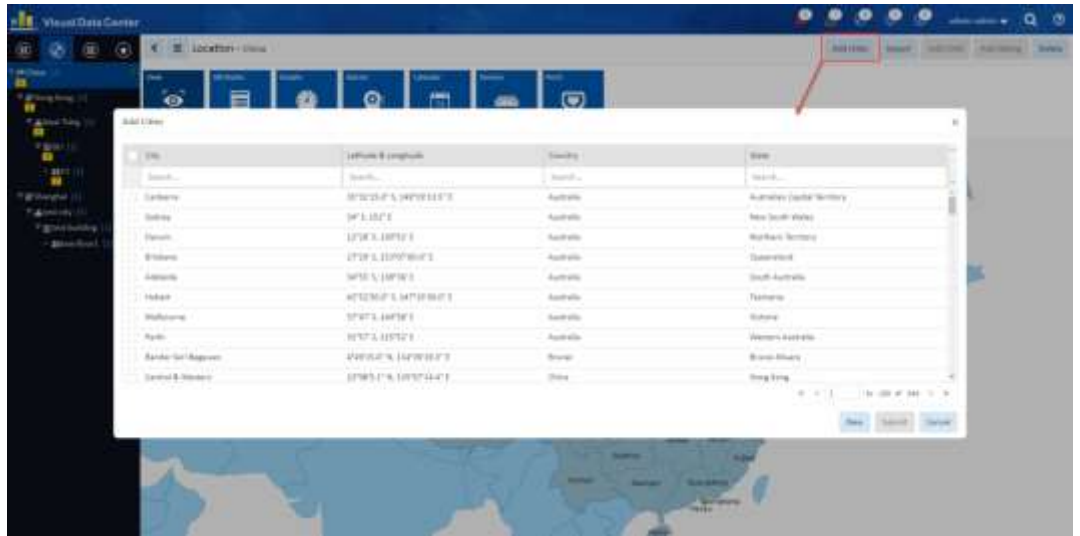

2) Users can use Add Child/Add Sibling to create building, floor and area nodes. Users can use Delete button to delete those nodes which are no longer in use.

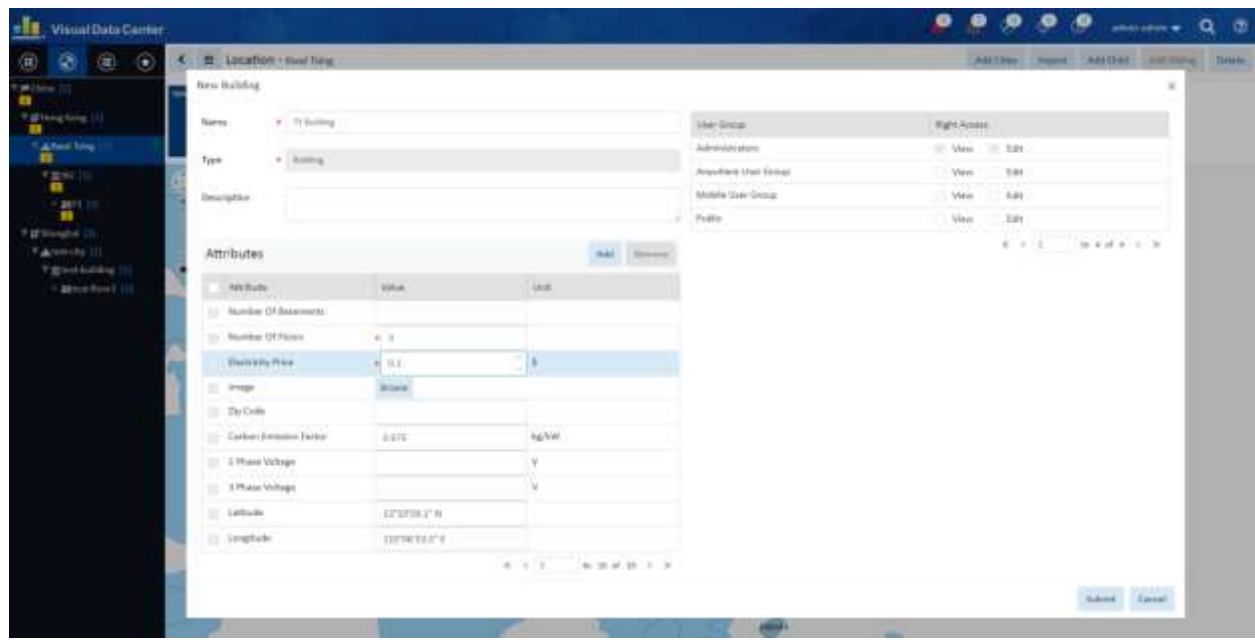

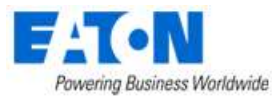

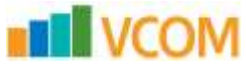

3) By clicking Attributes tile, users can add, modify or remove attributes for selected location node.

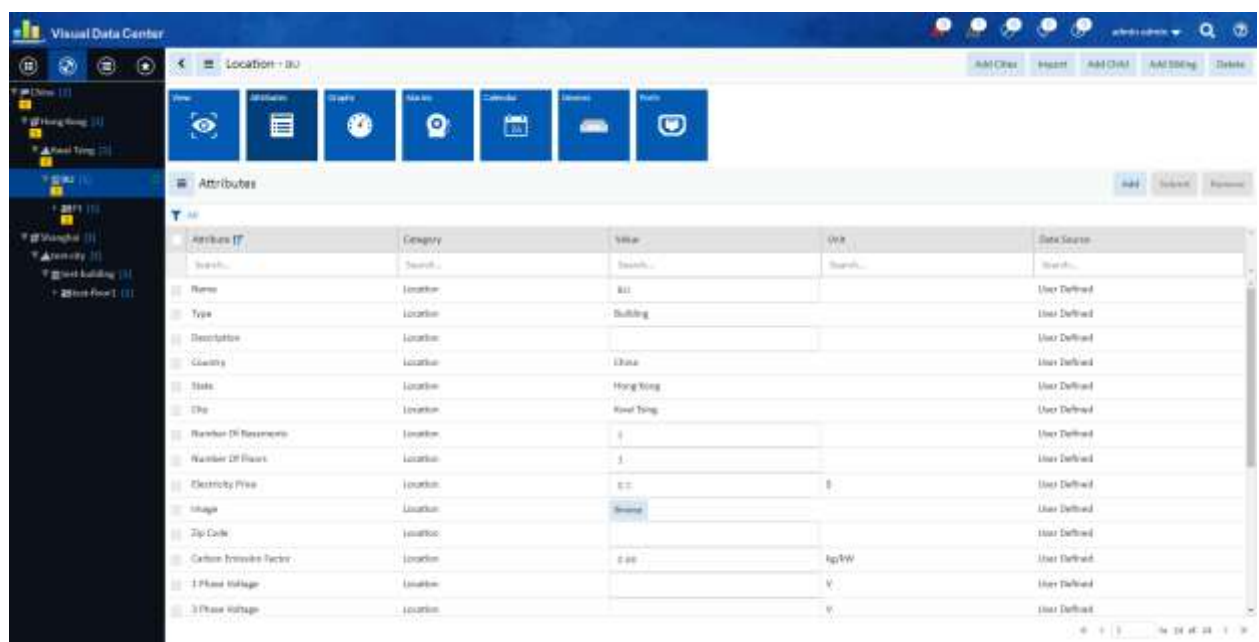

4) Graphs – Shows all graphs defined for selected location

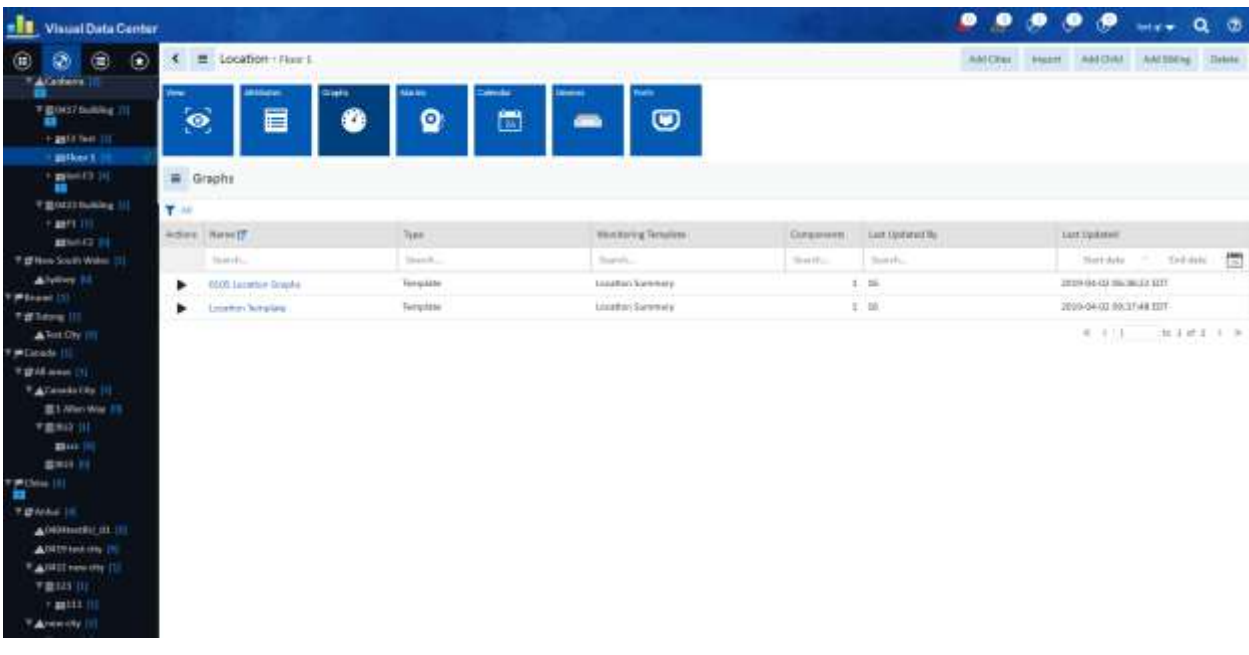

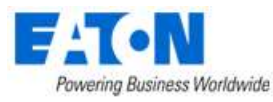

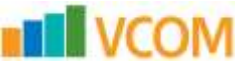

5) Alarms – All alarms generated for selected location and alarms for devices mounted in the selected location node.

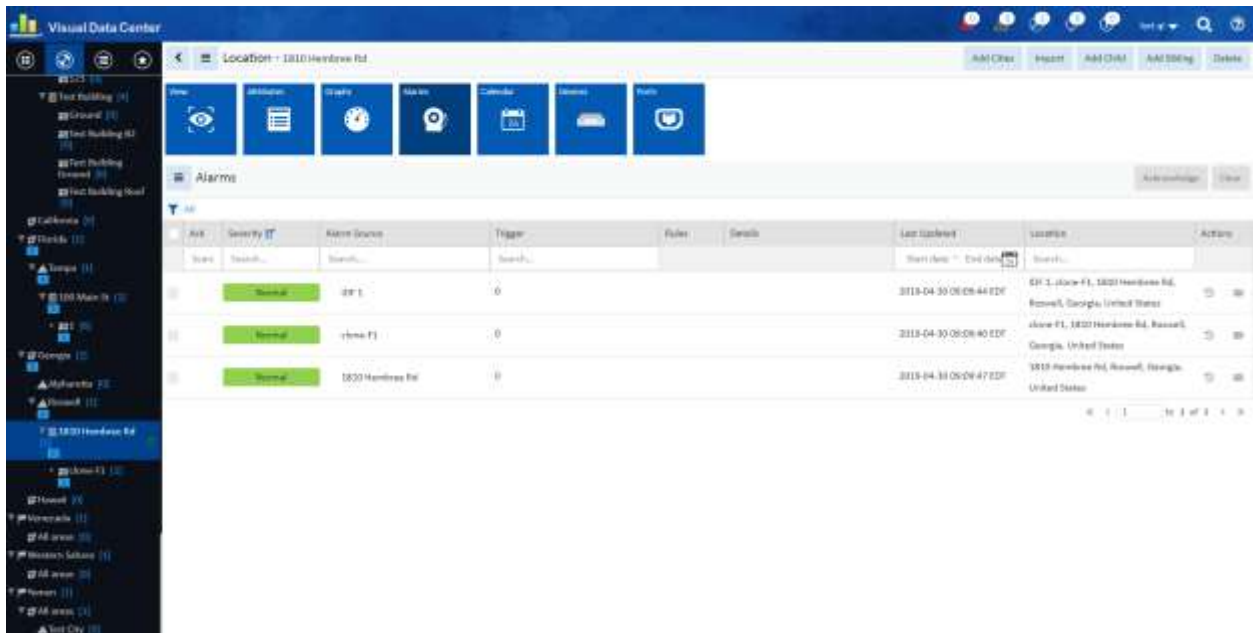

6) Calendar – Show all event logs generated for selected location.

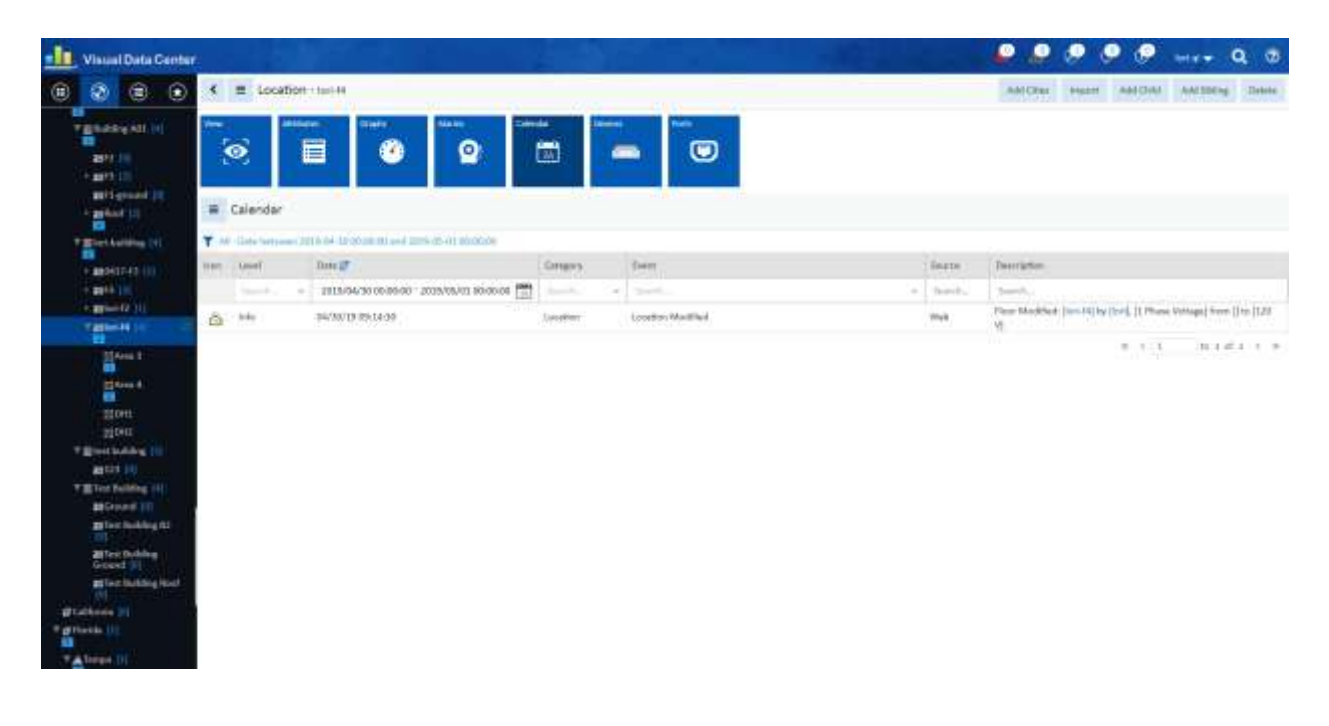

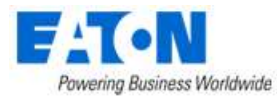

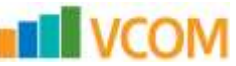

7) Devices – Show all devices mounted in the selected location. Users can click on the device name to open the device central.

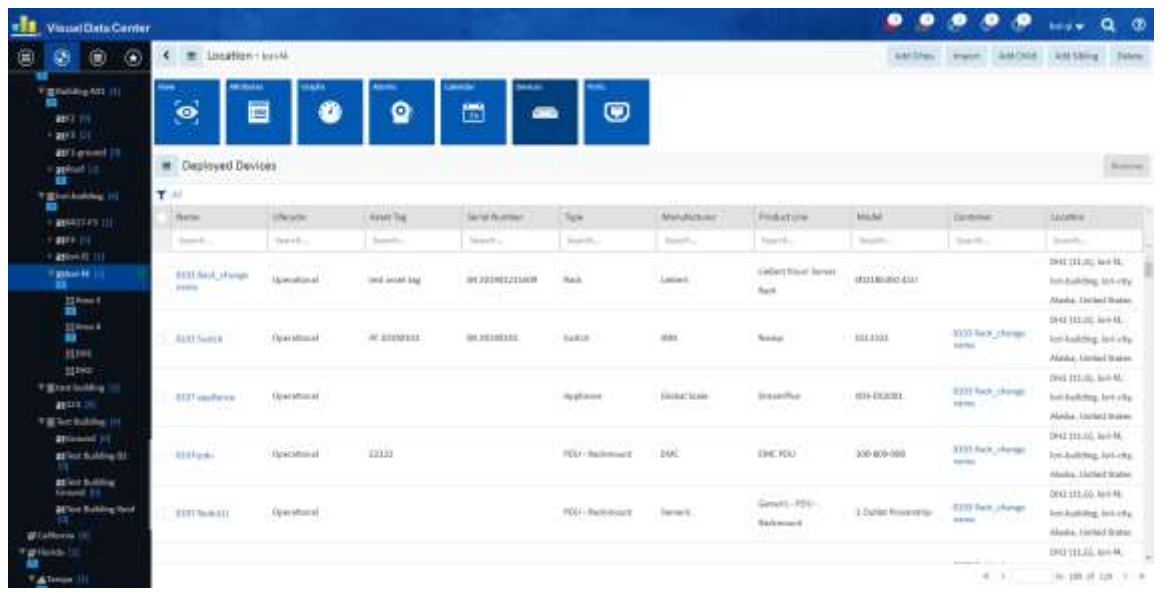

8) Ports – Show all device ports in selected location. Users can click on the port name to open the circuit trace. Users can click the device name to open device central.

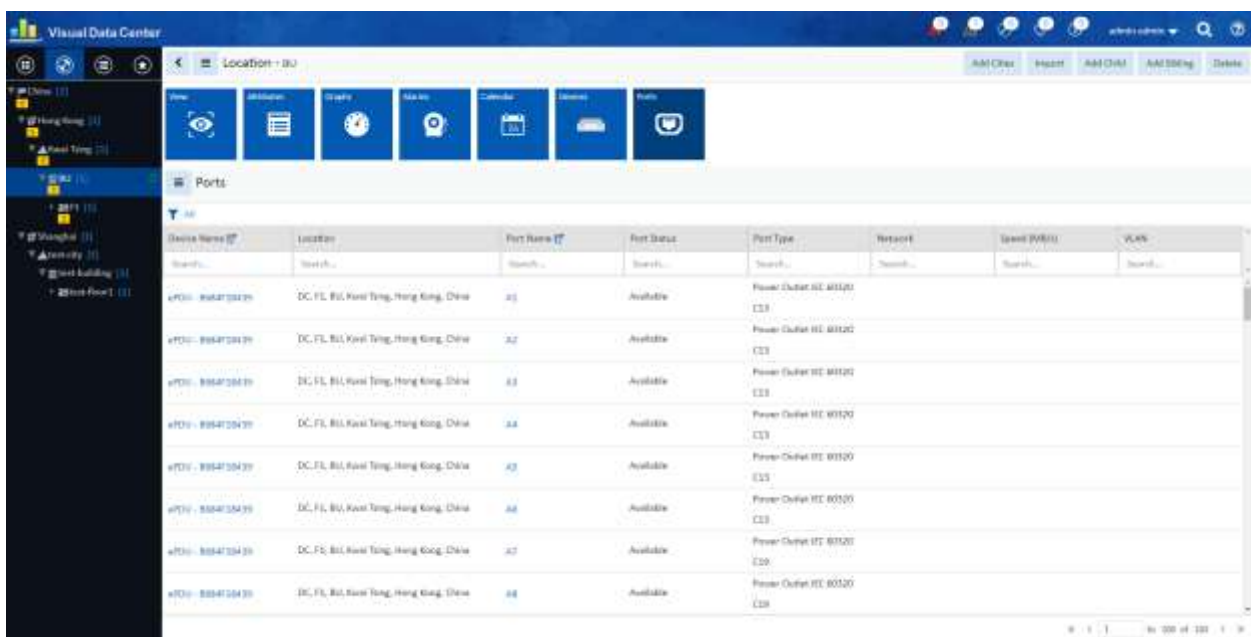

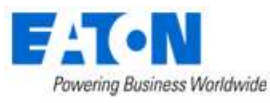

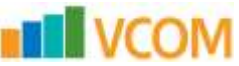

9) Devices and Ports are removed from the navigation tree. Users can open device central by double clicking on the device on the floor View page.

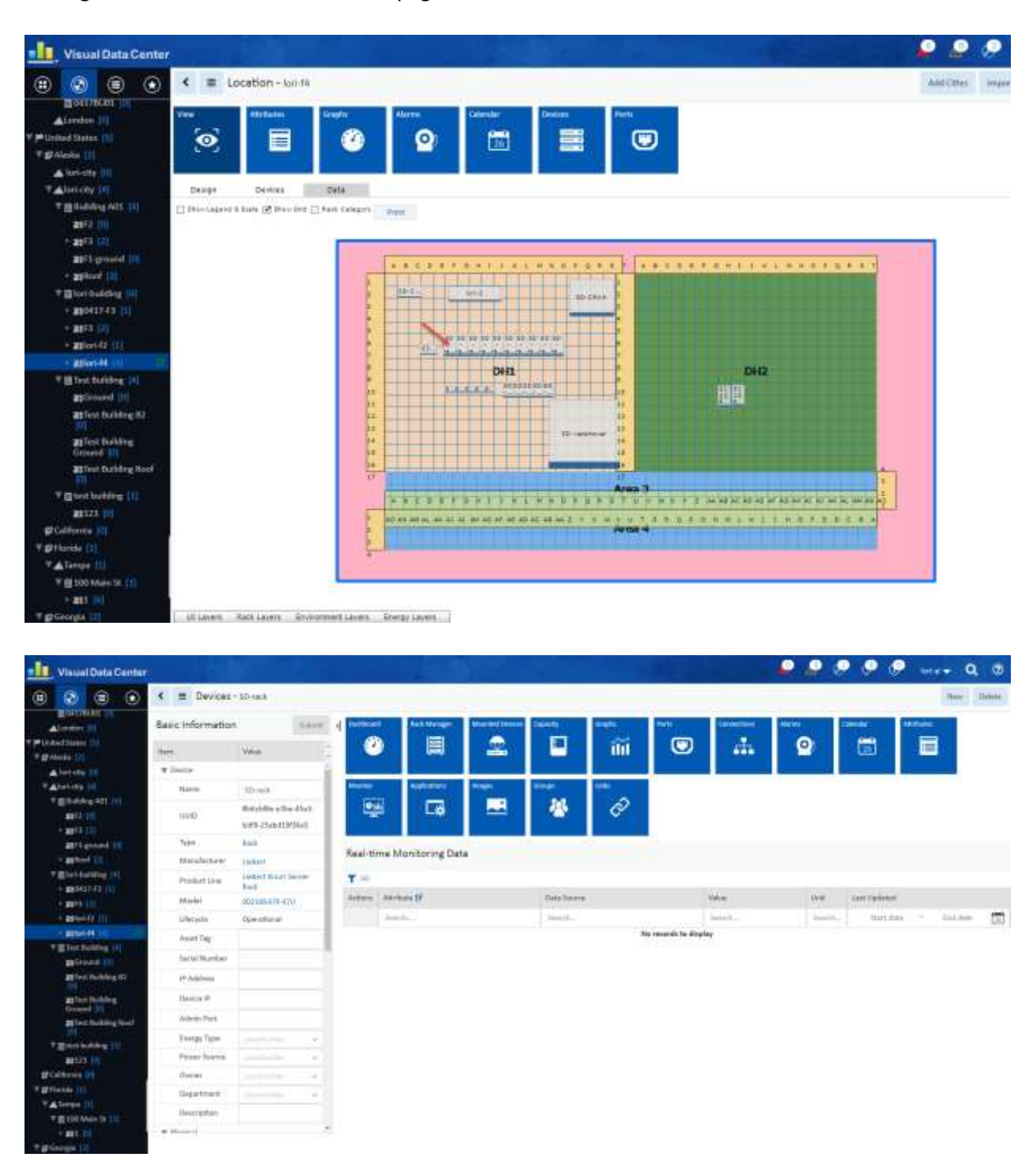

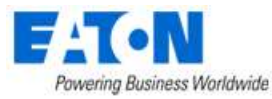

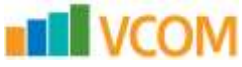

10) Users can open device Dashboard and Connections tab from device central -> Dashboard

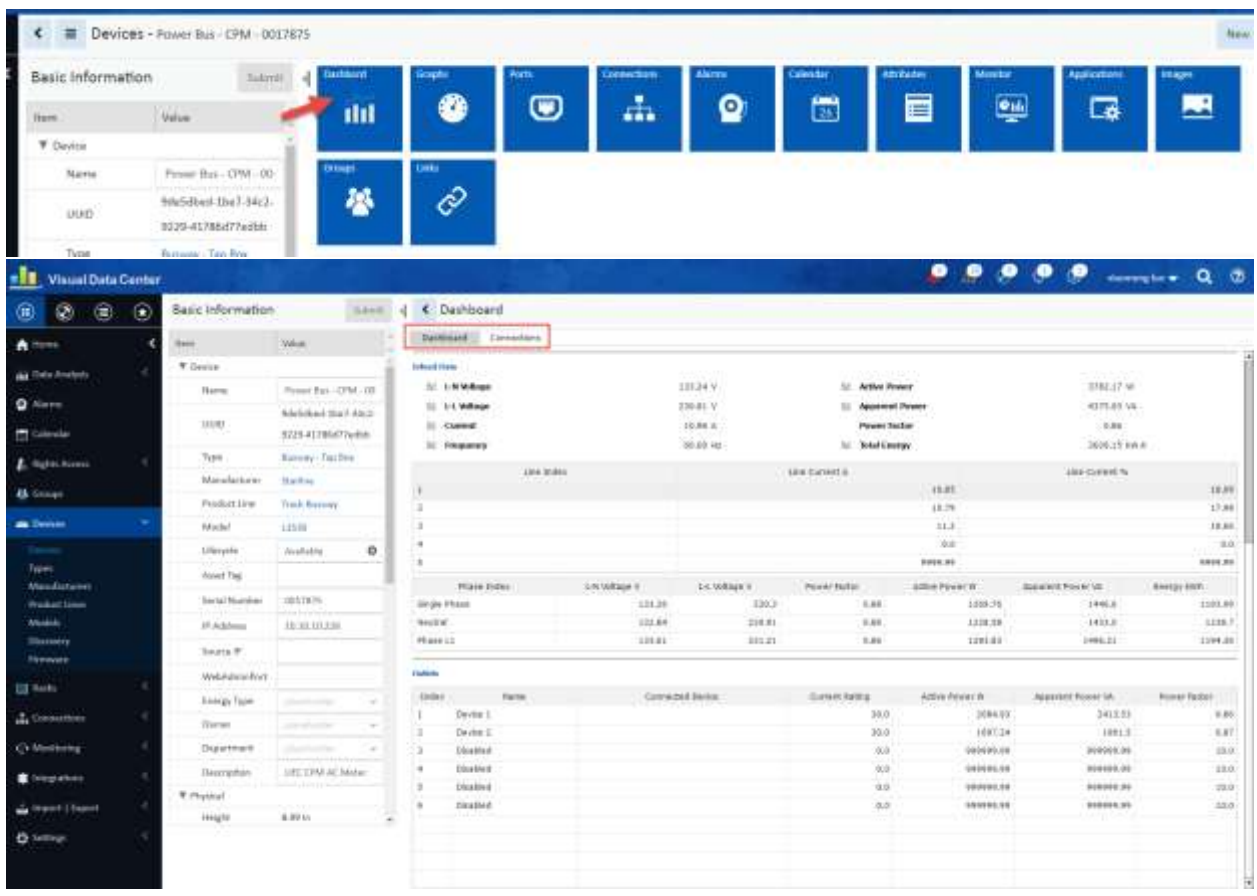

• **3362 WI: Support Starline Power Bus in Discovery**

Added ability to discover Starline Power Bus and Tap Boxes.

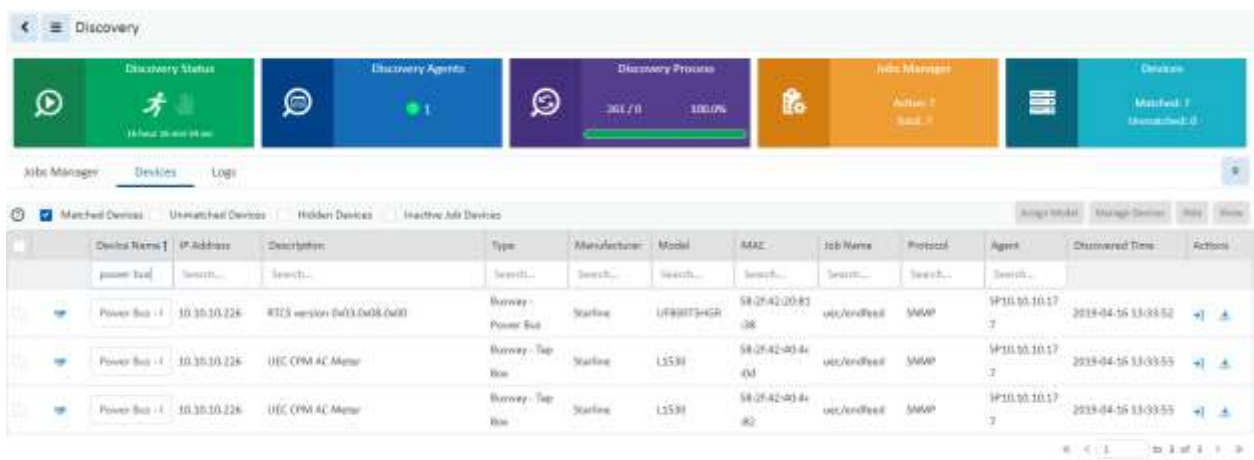

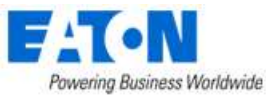

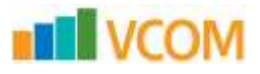

Added a monitoring template for Starline Power Bus and Tap Boxes.

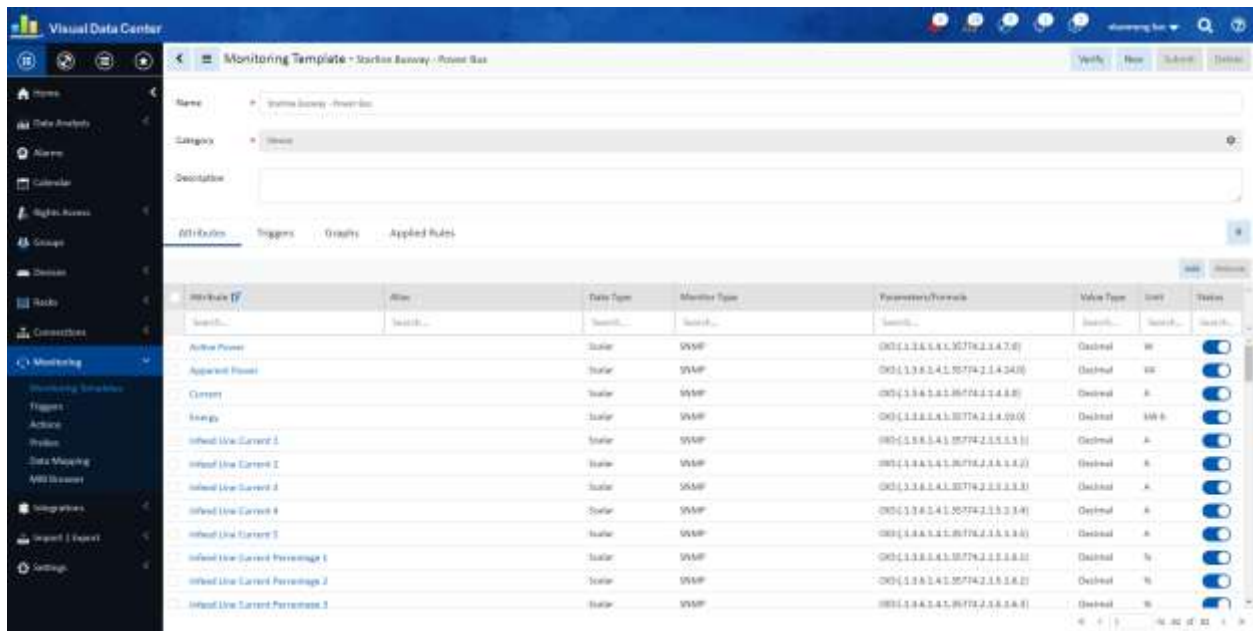

There is a corresponding dashboard for the devices.

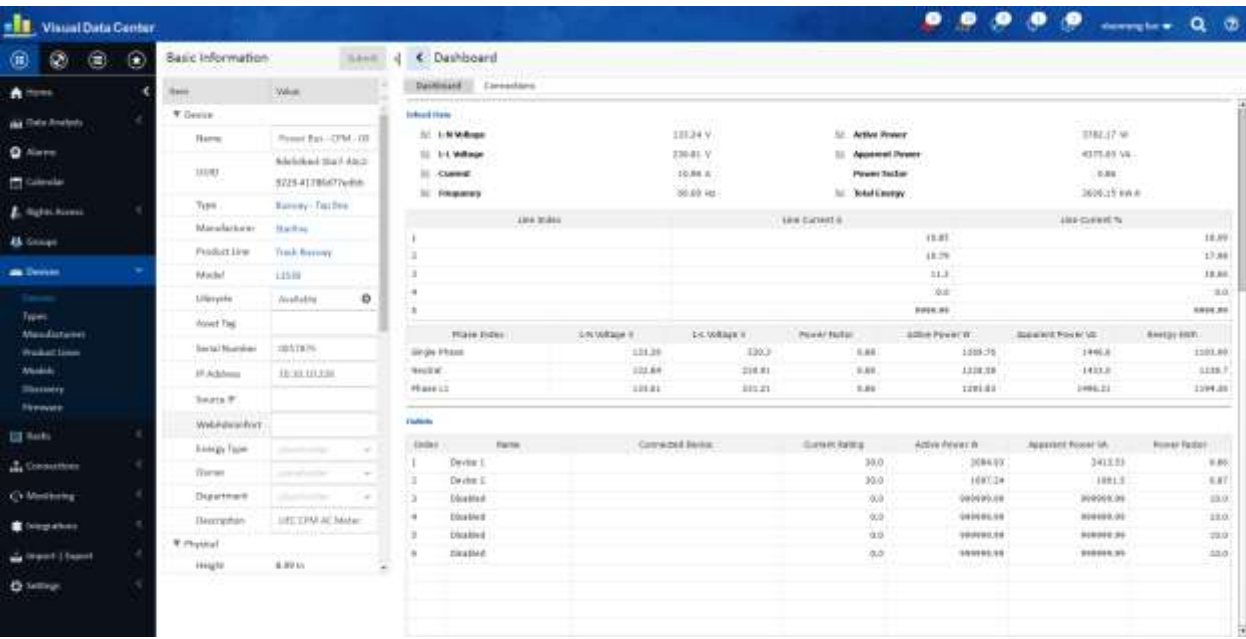

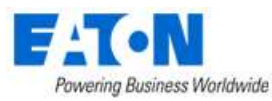

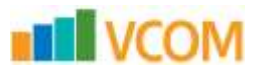

#### • **3363 WI: Support Server Tech PDU in Discovery** Added ability to discover Server Tech PDUs.

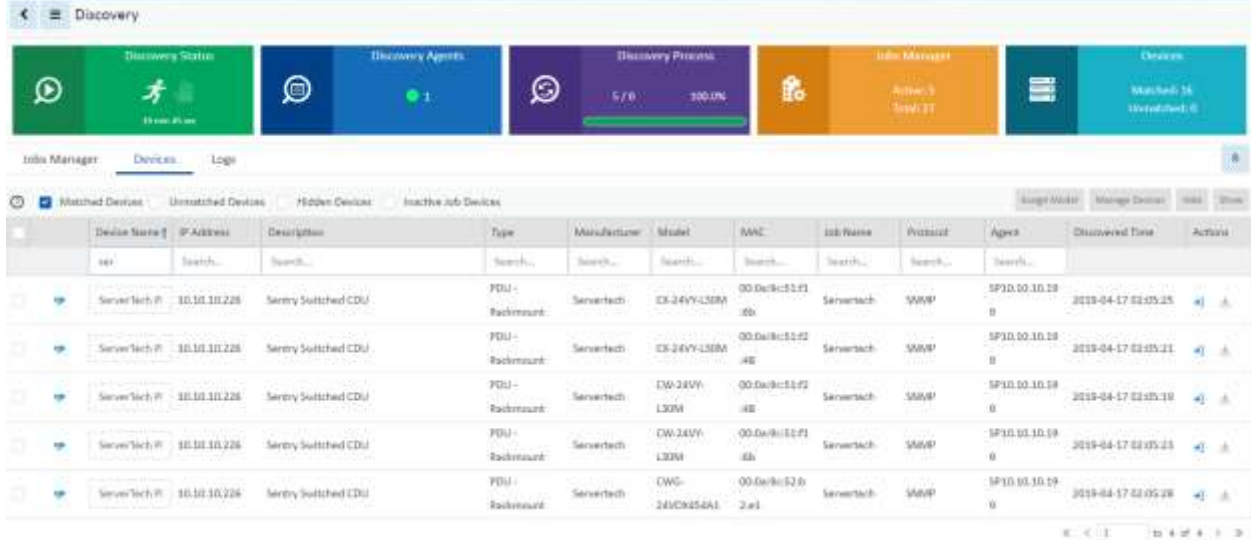

Added monitoring template for Server Tech PDU models.

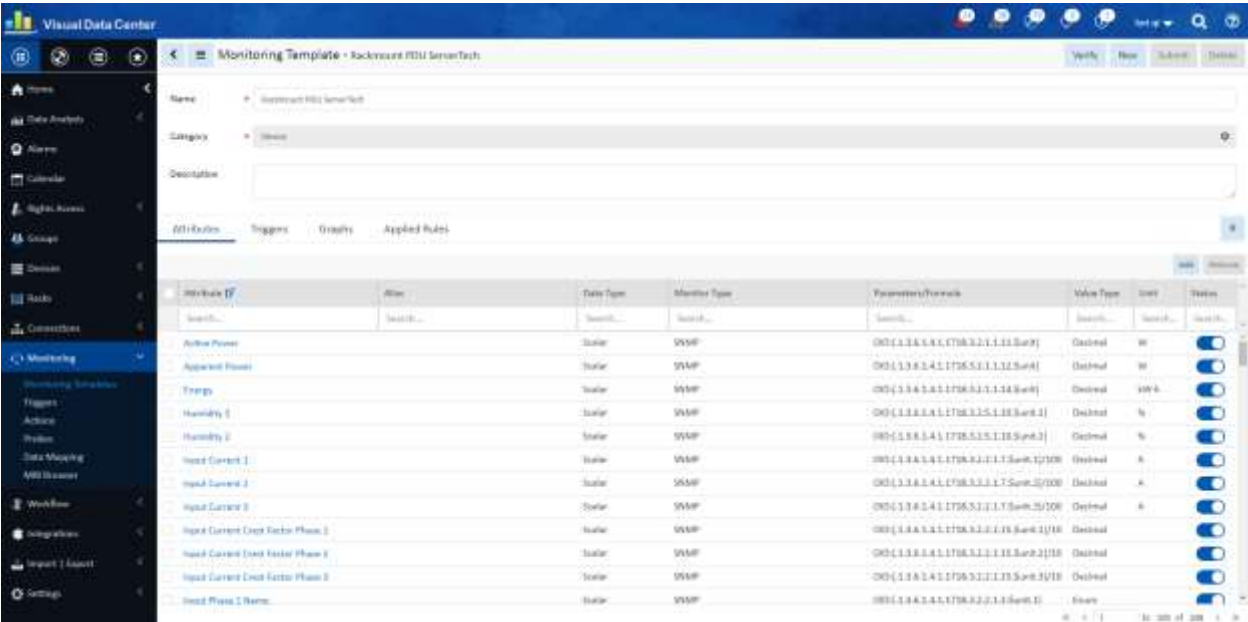

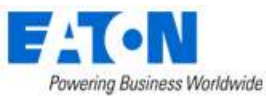

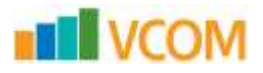

There is a corresponding dashboard for the devices.

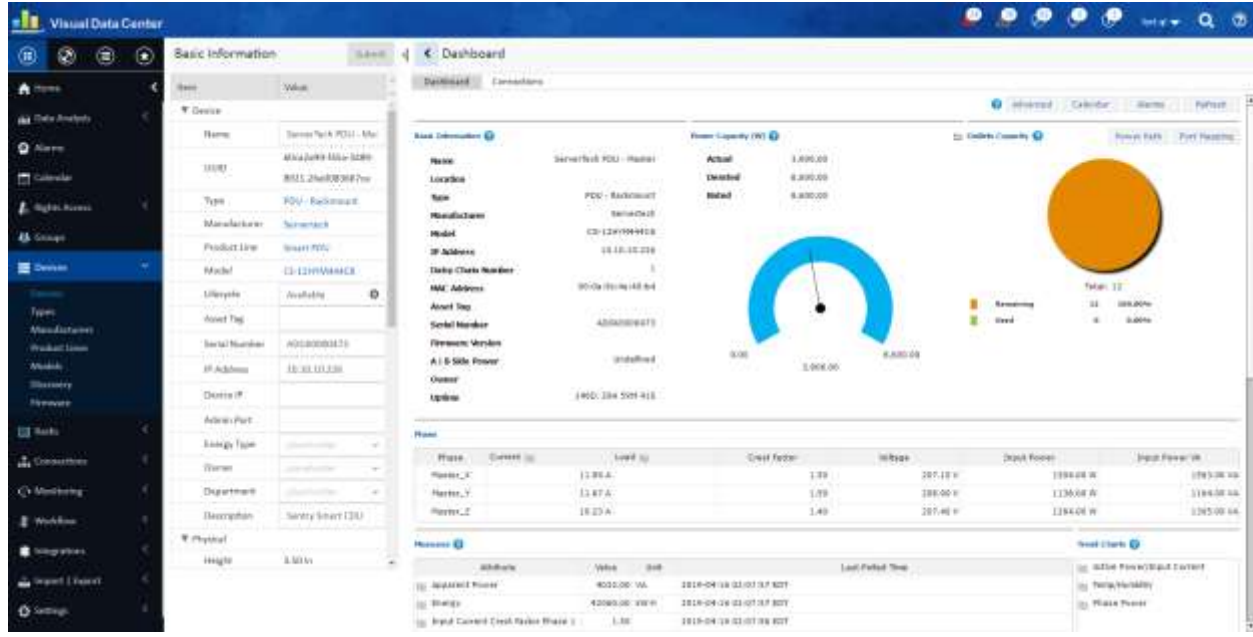

• **3364 WI: Support Eaton M2 UPS in Discovery** Added ability to discover Eaton M2 UPS.

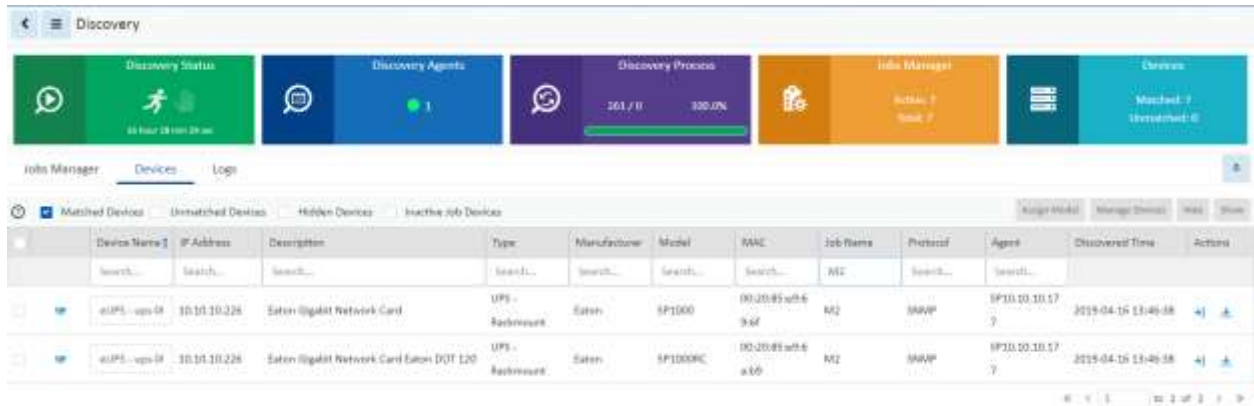

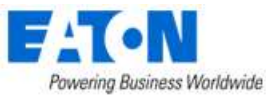

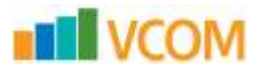

Added a monitoring template for the M2 network card devices.

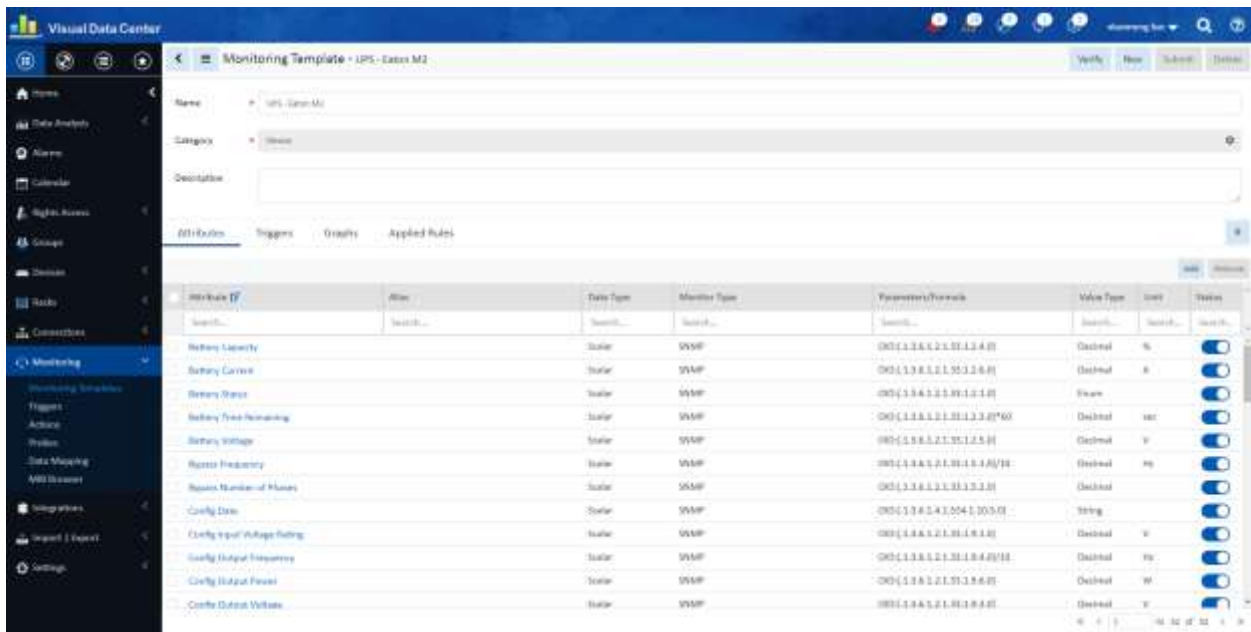

There is a corresponding dashboard for the devices.

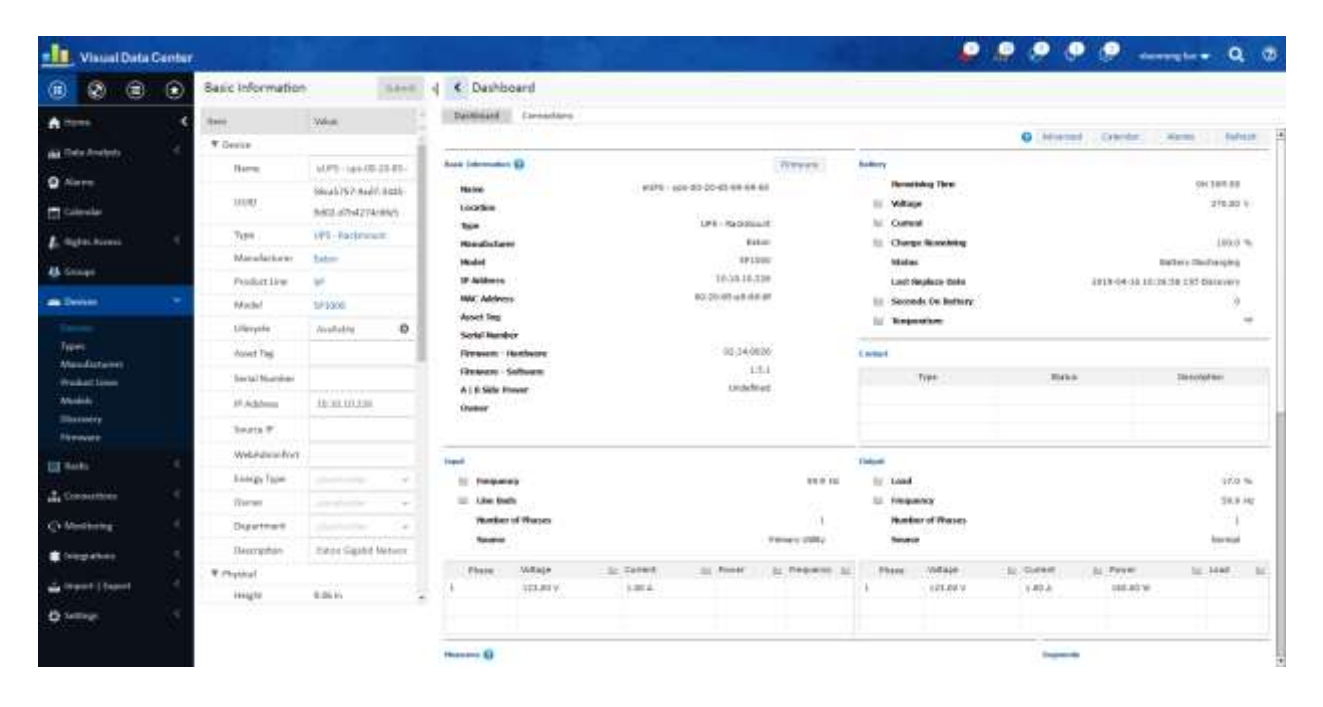

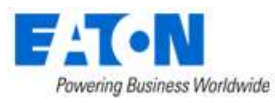

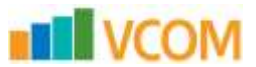

#### • **3365 WI: Add Power Source on Rack Capacity Dashboard**

Power Source has been added to the Rack Capacity dashboard. The Power Source can be: PDU Rackmount, IT Devices, Rack Power, PDU or UPS Rackmount.

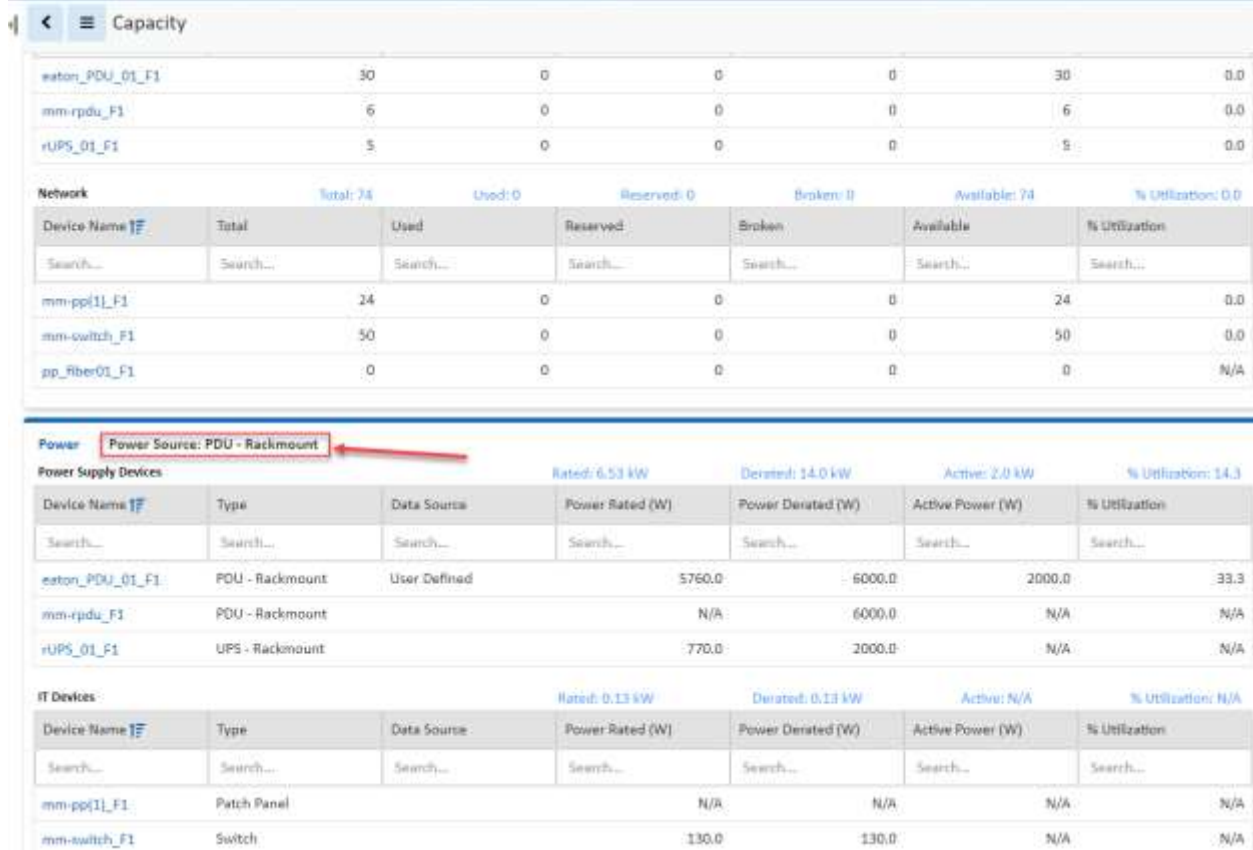

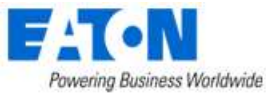

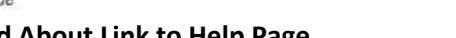

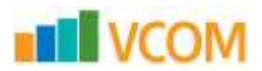

#### • **3366 WI: Add About Link to Help Page**

Shows basic product information to help with troubleshooting:

- o Product Name and Current Version of the application
- o Specific build information which may help troubleshooting
- o Licensed customer
- o License expiration, license model (FMA or Device)
- o Server Time

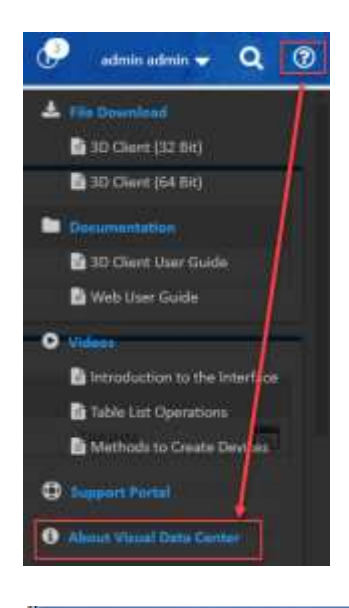

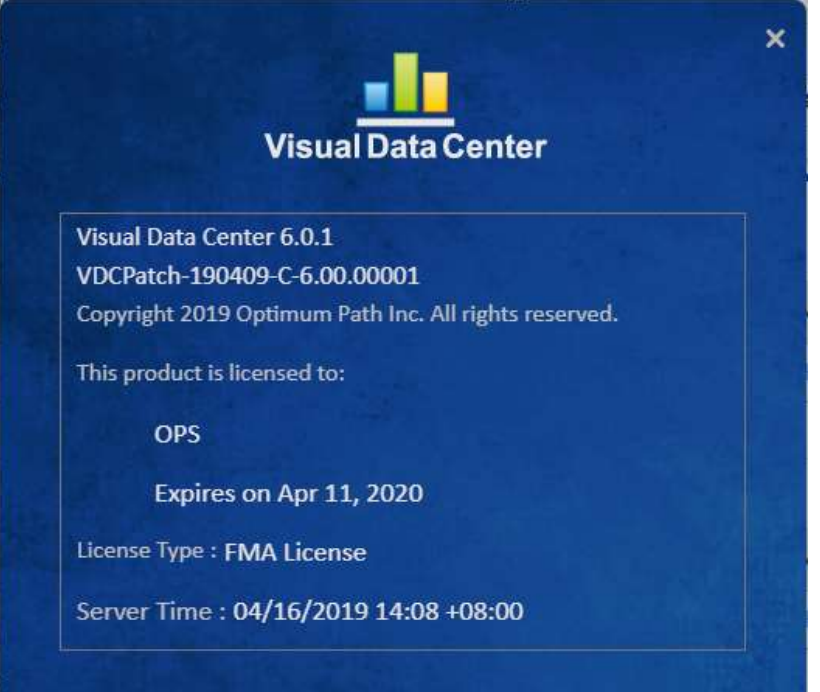

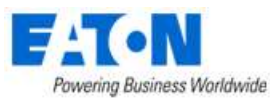

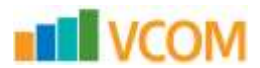

#### • **3367 WI: Location Access Control List Enhancement**

Every location needs to be assigned accesses. All locations have separate view and edit access.

#### 1. View Access

- View this location on the navigation tree and the details page:
	- a. Map/Floor View: Limited the data by devices access
	- b. Site/Summary
	- c. Attributes
	- d. Graphs: Limited the data by devices access
	- e. Alarms: Limited the data by devices access
	- f. Calendar: Limited the data by devices access
	- g. Deployed Devices: Limited the data by devices access
	- h. Ports: Limited the data by devices access
- 2. Edit Access

Building

1) Modify name and attributes

2) Create children

Floor:

1) Modify name and attributes

2) Create children

3) Define floor shape

4) Deploy devices

Area:

1) Modify name and attributes

2) Deploy devices

4. Path View

User doesn't have View access to a node, but user has View access to its sub-nodes

 User will can see the node on the tree but it is disabled and user cannot see details of the node

**FATON** Powering Business Worldwide

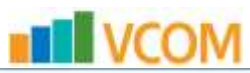

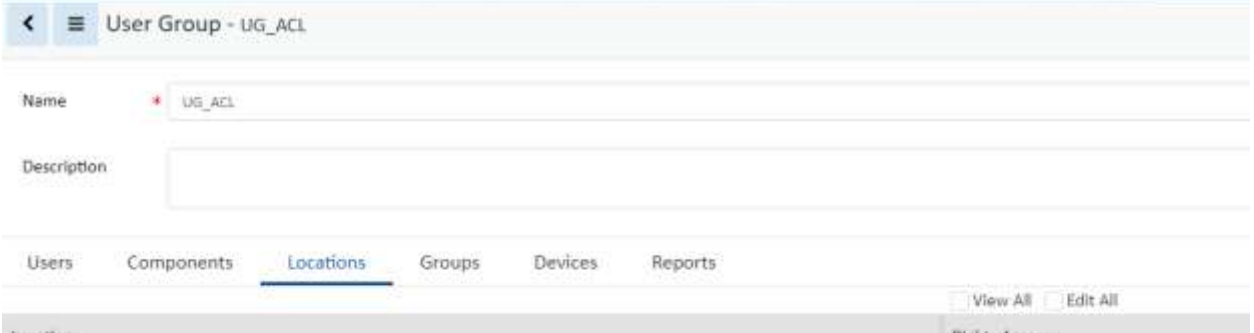

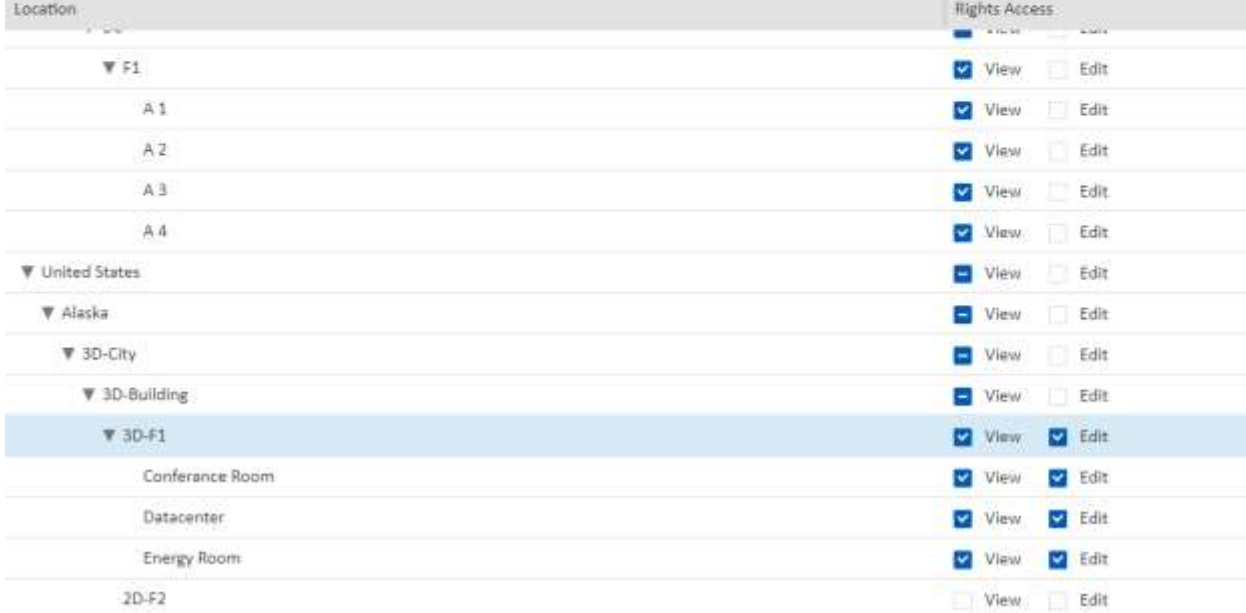

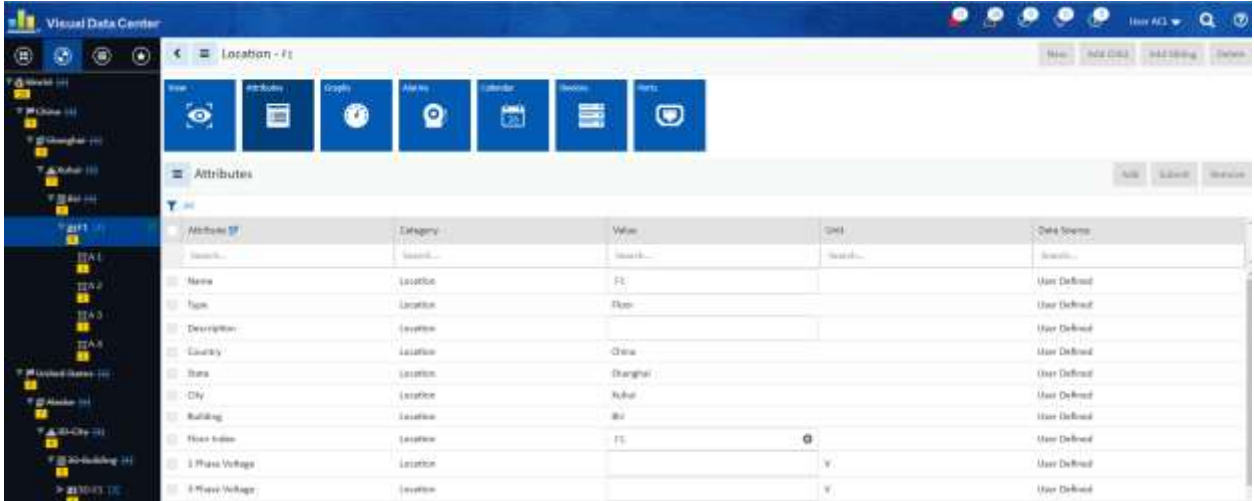

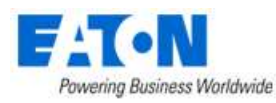

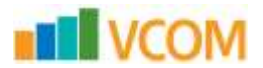

#### • **3368 WI: Support Import Navigation Tree Nodes**

Location nodes can now be created by import. Users can open Import Central to import locations.

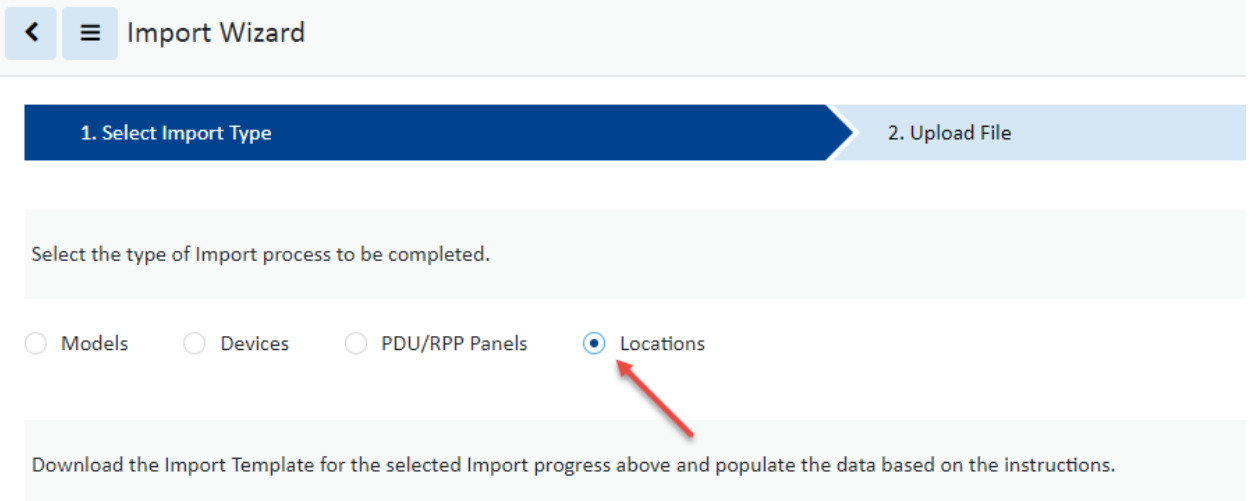

#### • **3369 WI: Daisy Chain Firmware Push**

When uploading firmware to daisy chained devices messages inform you how the firmware will be distributed.

If you upload to the master device the message informs you how it will be distributed to the other devices in the daisy chain.

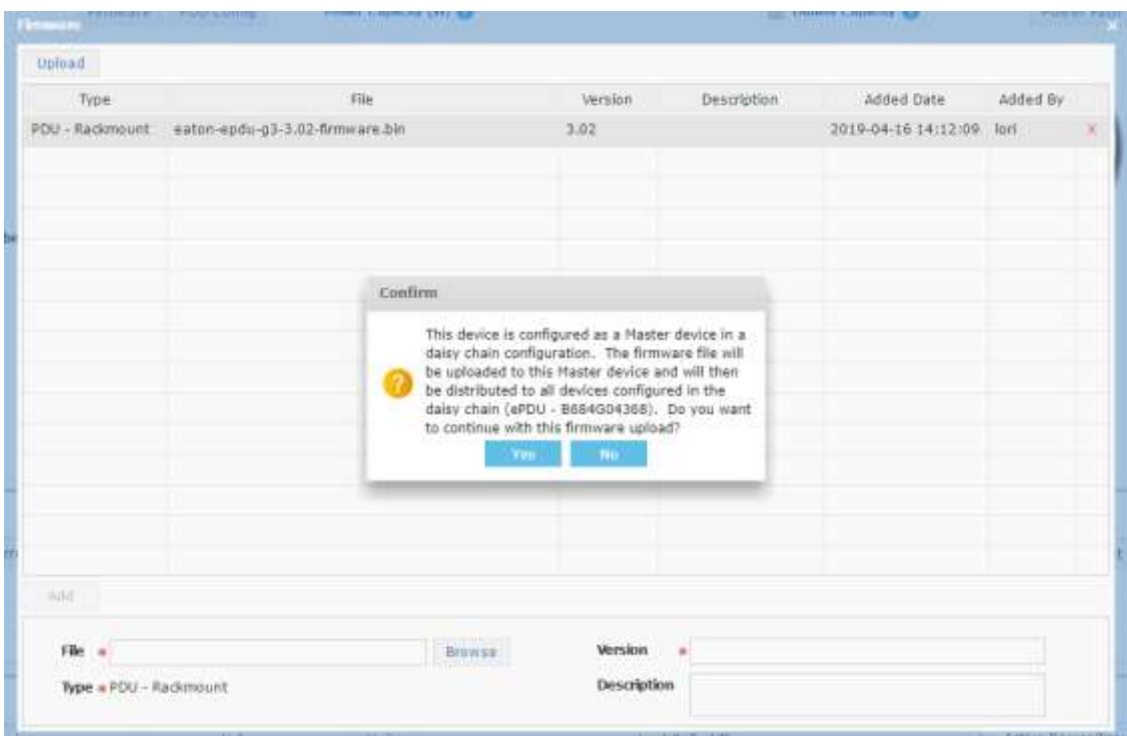

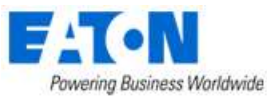

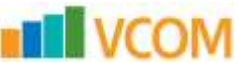

If you upload to a slave in the daisy chain, the message informs you of the device's status and how the firmware upload will go to the master first and the distributed to devices in the daisy chain.

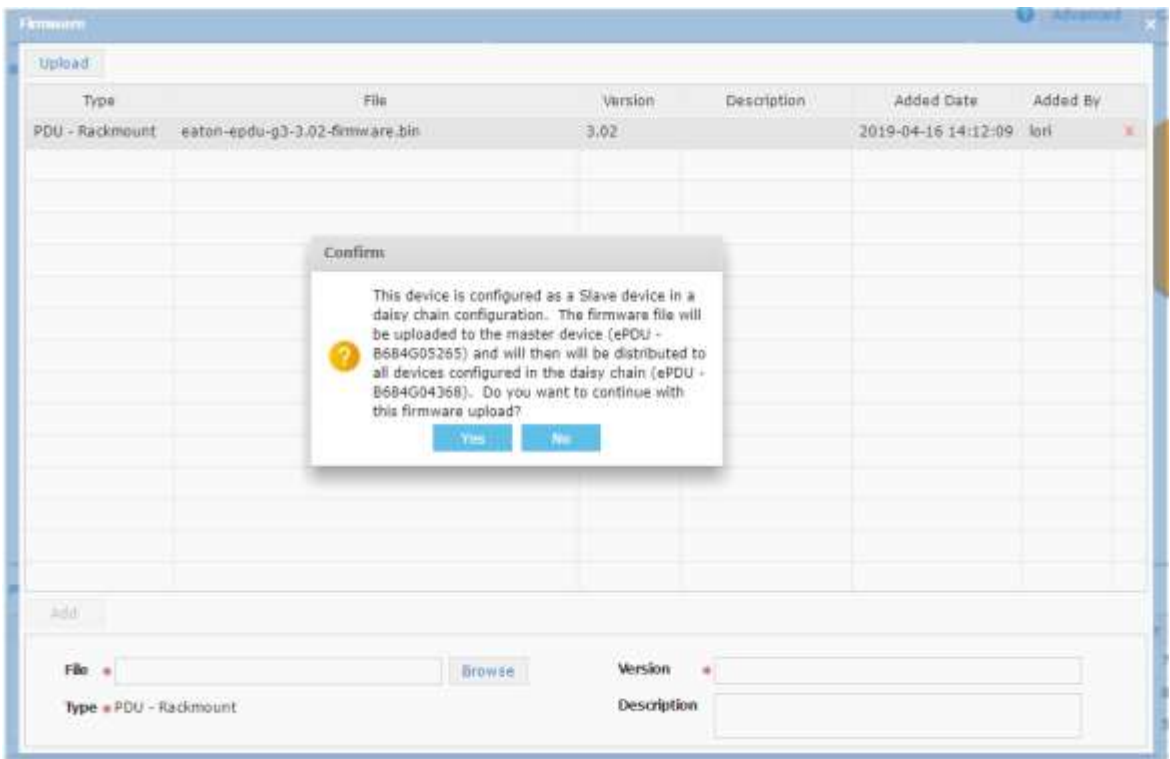

Bulk Firmware Upload – Only shows the master devices. It does not show the slave units.

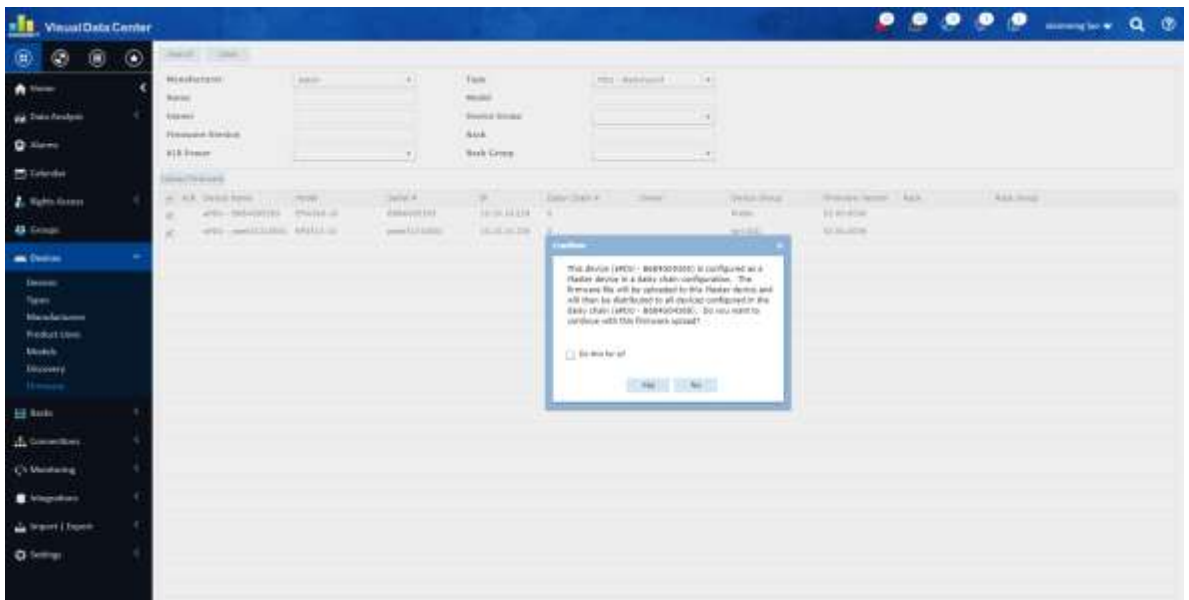

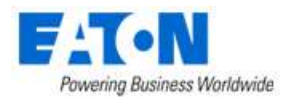

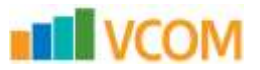

• **3370 WI: Support firmware and load segment controls for both models of cards in Eaton devices**

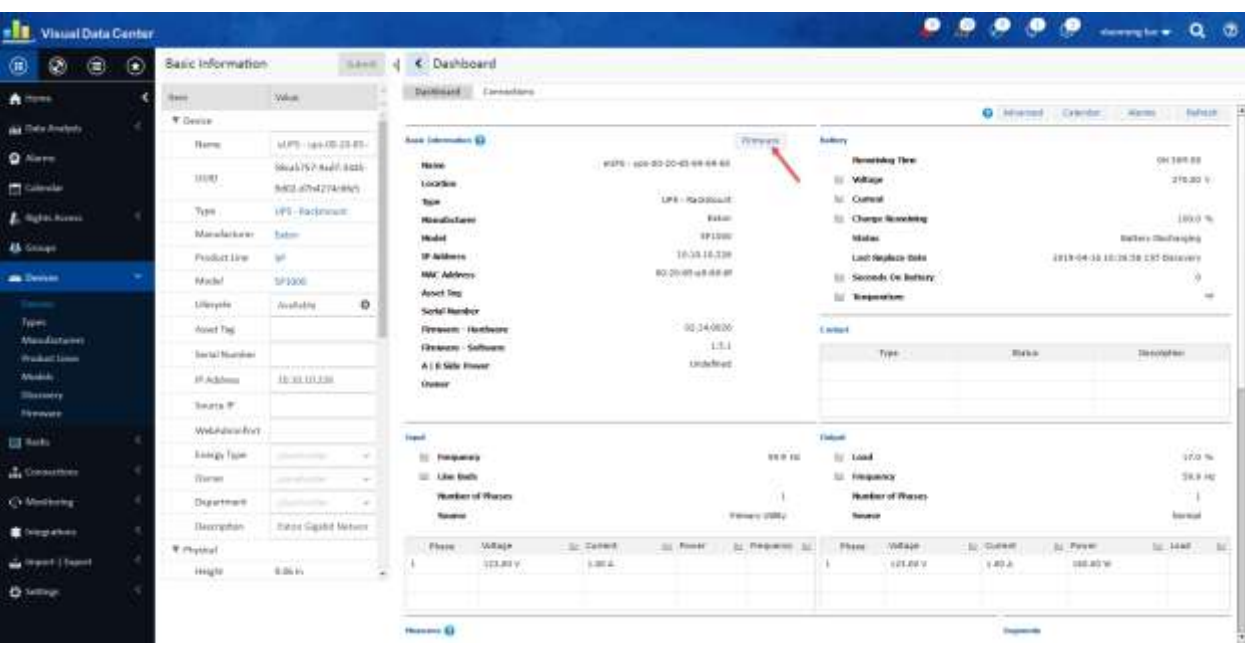

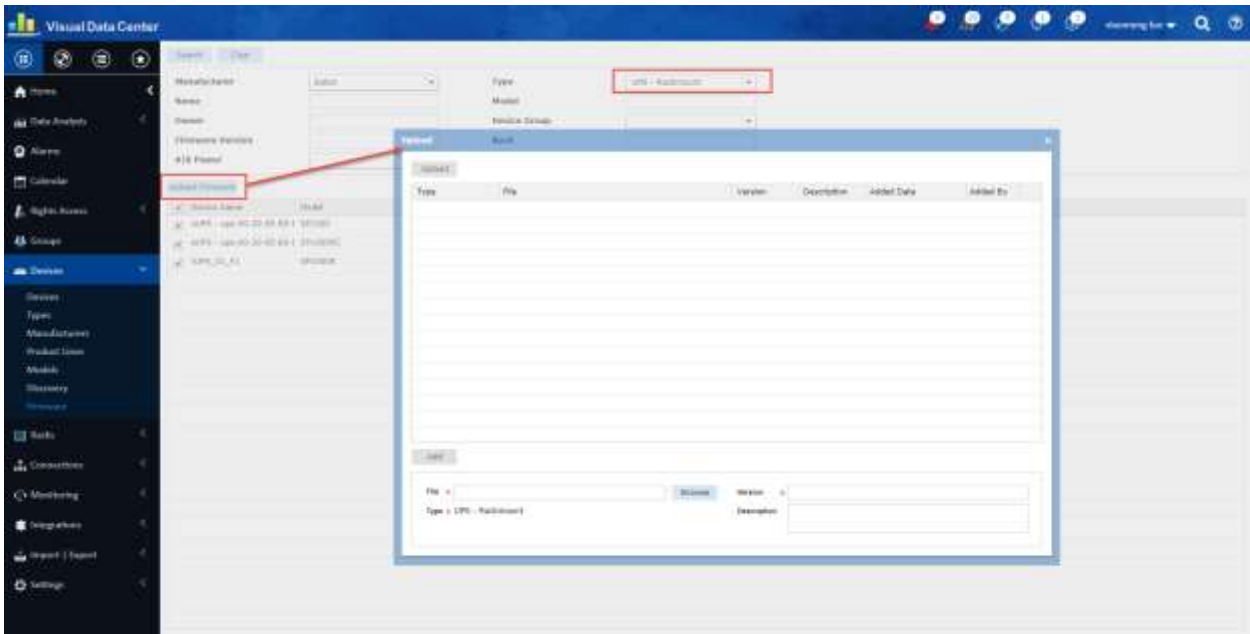

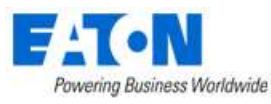

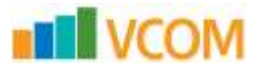

• **3378 Update UPS Battery Replacement Report**

Update Asset -> UPS Battery Replacement report. There should be no special +3 years logic in this report. Compare the From/To dates to the Laster Replace Date attribute on the device and return UPS devices which meet the criteria.

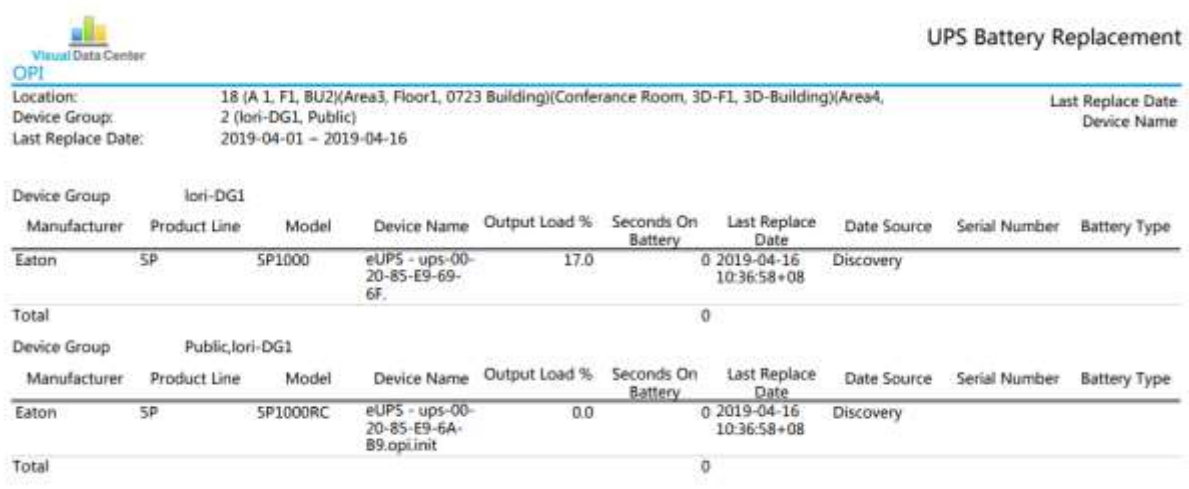

#### • **3381 WI: Add Firmware Version as Monitored Data Points**

Added Firmware version as a monitored data point for Eaton PDU and Eaton UPS. After the firmware is updated, the Firmware version on the device dashboard will be updated in a probe interval.

#### ◙ Θ  $\frac{1}{16}$  $\bullet$ <sub>hh</sub> ≘ Гó ilil Ò 尽 Real-time Monitoring Data T All - Attribute contains firmwa Actions Attribute 17 Value Data Source **Unit** Last Updated **Hirmwa** Search. Search.... Start date = End date 闓 Search. 02.14.0026 Firmware - Hardware 2019-04-16 14:18:27 CST UPS - Eaton M2 Firmware - Software UPS - Eaton M2 151 2019-04-16 14:18:27 CST  $\ll \hspace{0.2cm} \hspace{0.2cm} \langle \hspace{0.1cm} | \hspace{0.1cm} 1 \hspace{0.1cm} \rangle \hspace{0.2cm} \hspace{0.2cm} \hspace{0.2cm} \text{to} \hspace{0.2cm} 2 \hspace{0.1cm} \text{of} \hspace{0.2cm} 2 \hspace{0.1cm} \hspace{0.2cm} \rangle \hspace{0.2cm} \hspace{0.2cm} \text{b}$

#### Eaton UPS

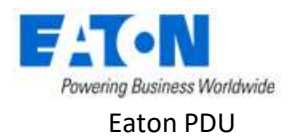

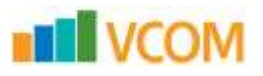

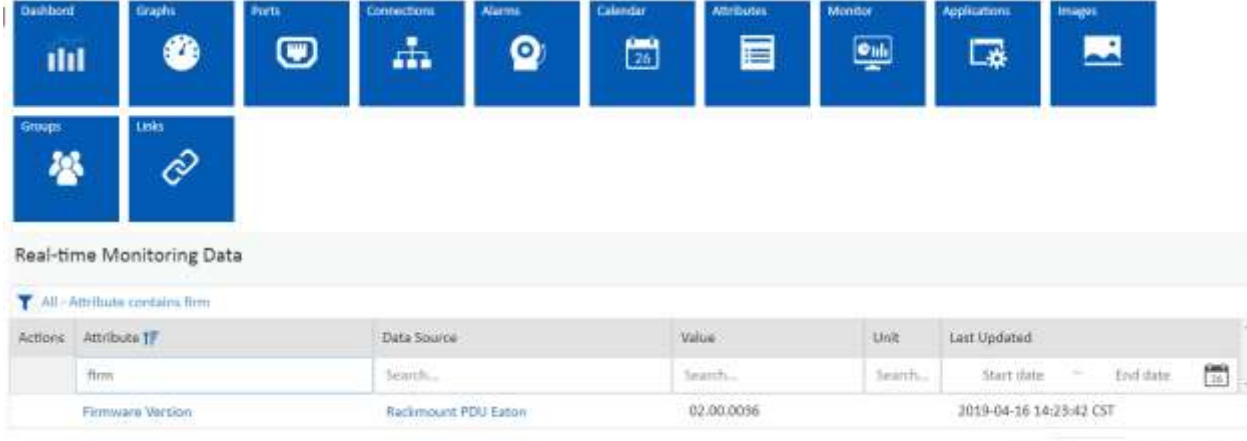

 $\mathbb{C} \quad \mathbb{C} \quad \mathbb{$ 

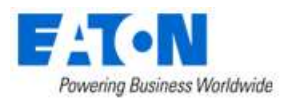

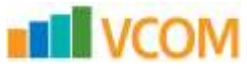

### <span id="page-32-0"></span>**5. Version 6.0.0 New Features and Enhancements**

Version 6.0.0 represents a change of the web interface from Flash to HTML5. As such, there are major changes to the web interface and related usability of the features in that interface. Please refer to the v6.0.0 Web Interface User Guide to review the detail of the new web interface.

The following list of features, enhancements and changes are included in the 6.0.0 version of the product as related to the 3D client interface.

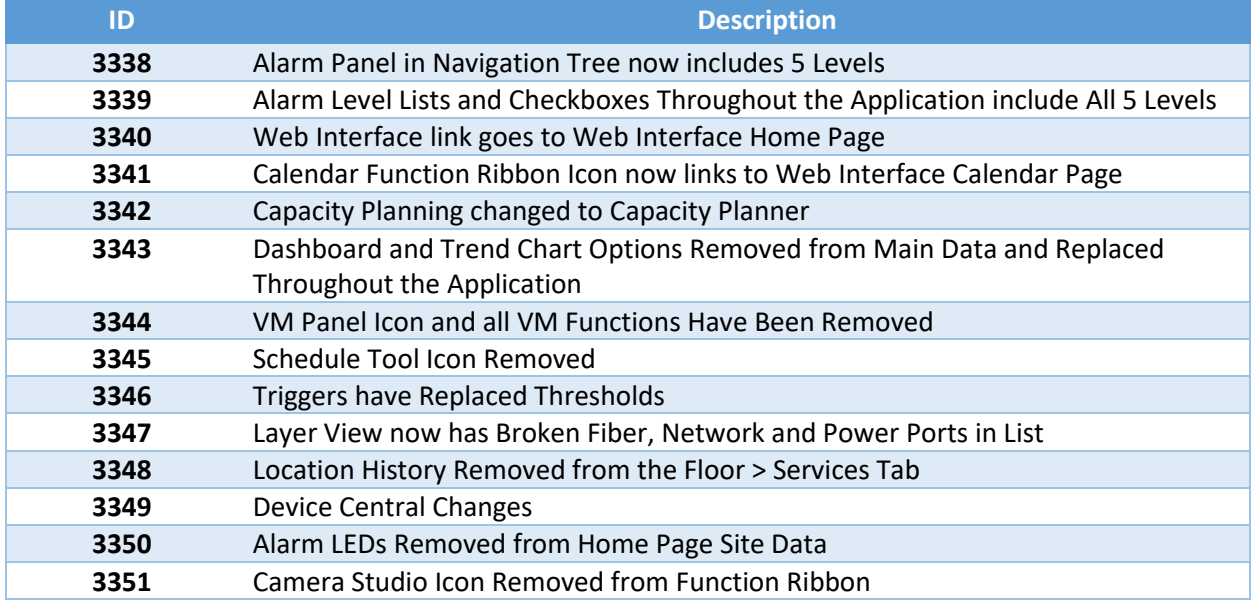

#### • **3338 Alarm Panel in Navigation Tree now includes 5 Levels**

Under each location node of the navigation tree are the summary count of alarms for that node. There are 5 possible alarm types: Critical (red), Warning (yellow), Unreachable (blue), Minor (lavender) and Information (light blue). The device counts are aggregated for all locations under the selected node. The summary count boxes are only colorized when the value is greater than 0. Note: The alarm indicators will not appear under the device or port nodes of the tree. The Alarm count information will be automatically updated every 5 minutes, but users can choose to refresh manually to get updated data between the auto refresh cycles.

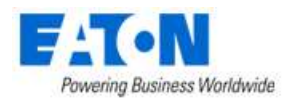

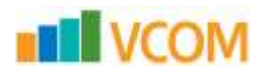

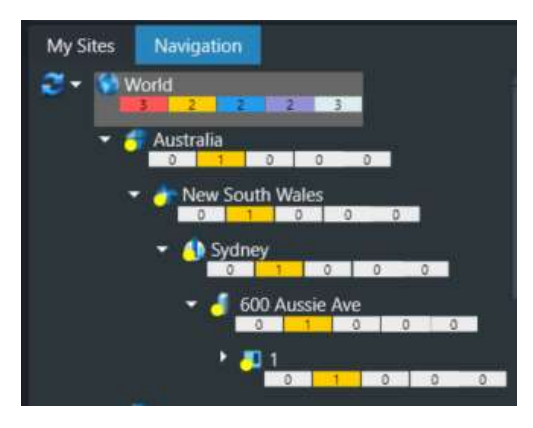

• **3339 Alarm Level Lists and Checkboxes Throughout the Application include All 5 Levels**

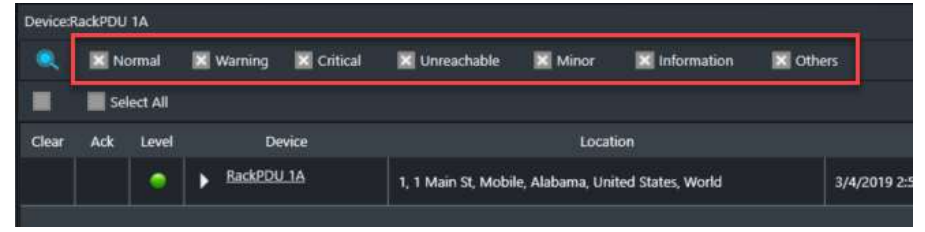

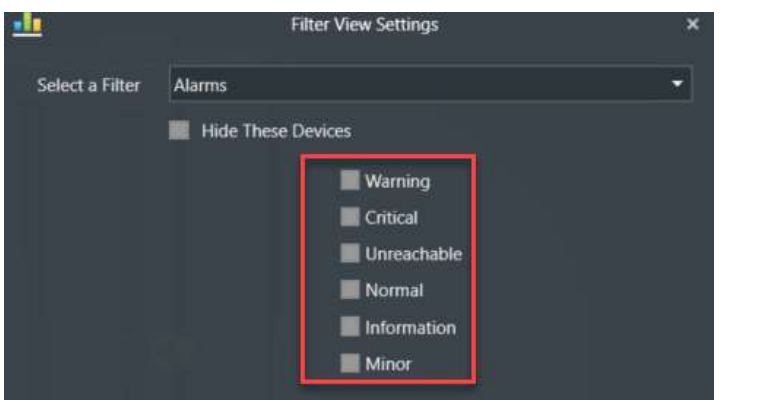

- **3340 Web Interface link goes to Web Interface Home Page** Previously the web interface link had two options Administration and Navigation. Now it goes directly to the web interface home page.
- **3341 Calendar Function Ribbon Icon now links to Web Interface Calendar Page** Previously the 3D client had its own version of the calendar. Now the Calendar

#### • **3342 Capacity Planning changed to Capacity Planner** Previously Capacity Planning icon had two options What If Analysis and Power Project Plan. Now it goes directly to Capacity Planning. The Power Project Plans are in the web interface in the Data Analysis menu group. Broken power, network and storage ports are now listed on the Capacity Planner summary page.

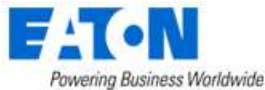

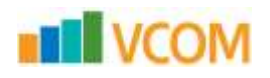

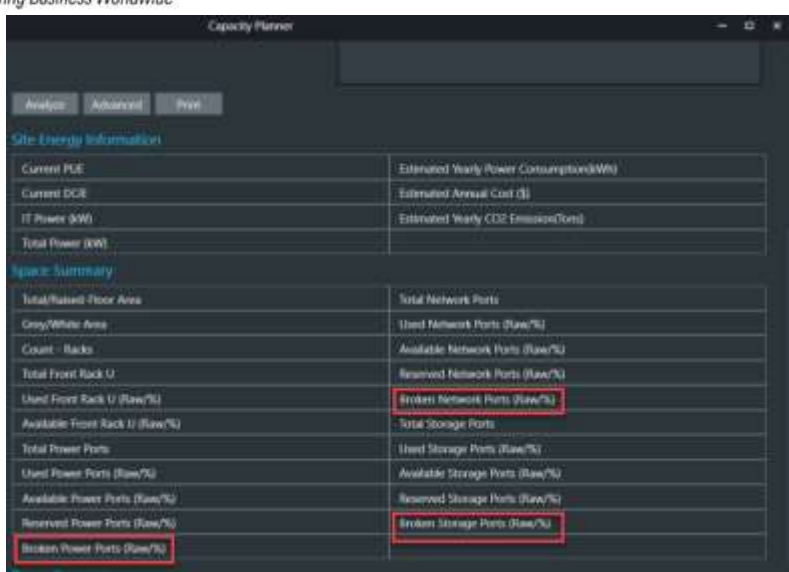

• **3343 Dashboard and Trend Chart Options Removed from Main Data and Replaced Throughout the Application**

Dashboards and Trend charts are now referred to as Graphs and Attributes. The options have been removed from the drop-down list under Main Data. In other areas of the application the term Dashboards has been replaced with Graphs and Trend Charts replaced with Attributes.

The image below shows the contents of the Attributes (formerly Trend Charts) right side tab containing the monitored attributes for the selected device with icons for the associated trend charts. The Graphs right side tab link opens the Graphs page for the selected device in the web interface.

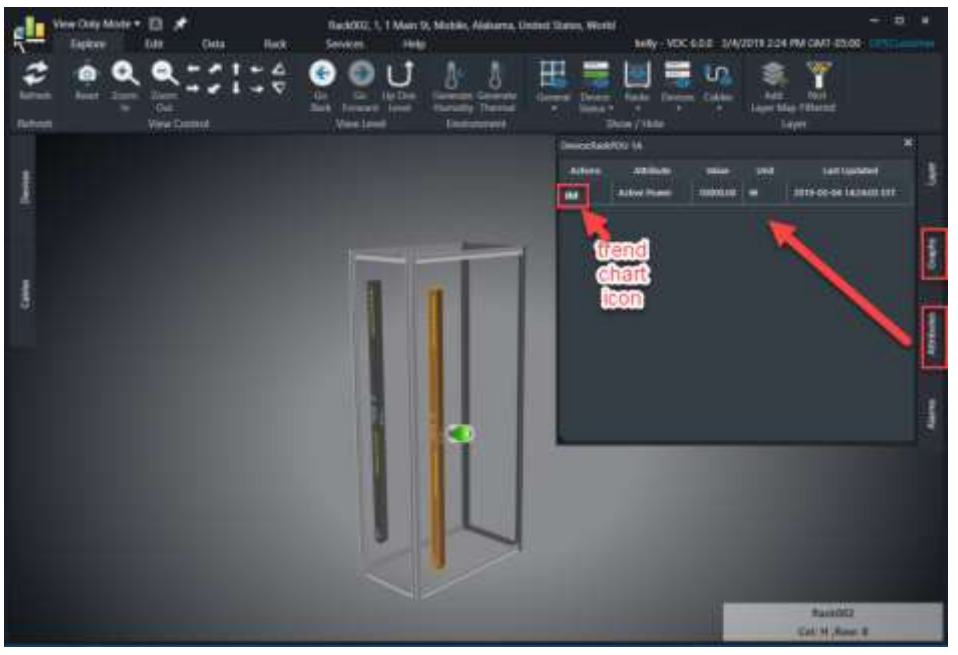

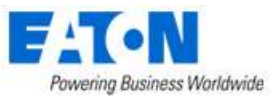

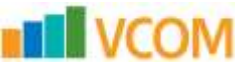

Graphs are created and edited in the web interface. The Graphs menu item is available in the Data Analysis menu group or from the Graphs function tile on the web interface Device Central page for the device.

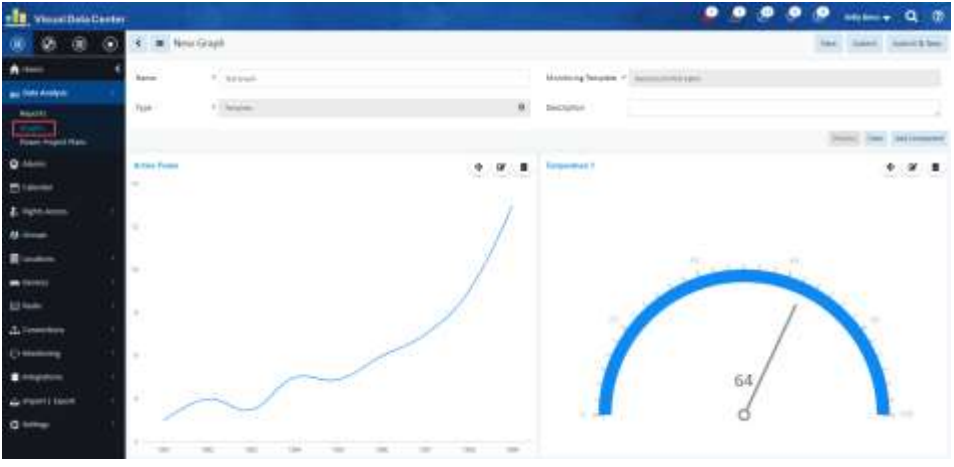

#### • **3344 VM Panel Icon and all VM Functions Have Been Removed**

The VM Panel Icon has been removed from the function ribbon. All references to VM functions have been removed from the application.

• **3345 Schedule Tool Icon Removed**

The Schedule Tool Icon has been removed from the function ribbon.

#### • **3346 Triggers have Replaced Thresholds**

Triggers are defined to indicate Alarm conditions. The trigger definition is included in Alarm messages and descriptions.

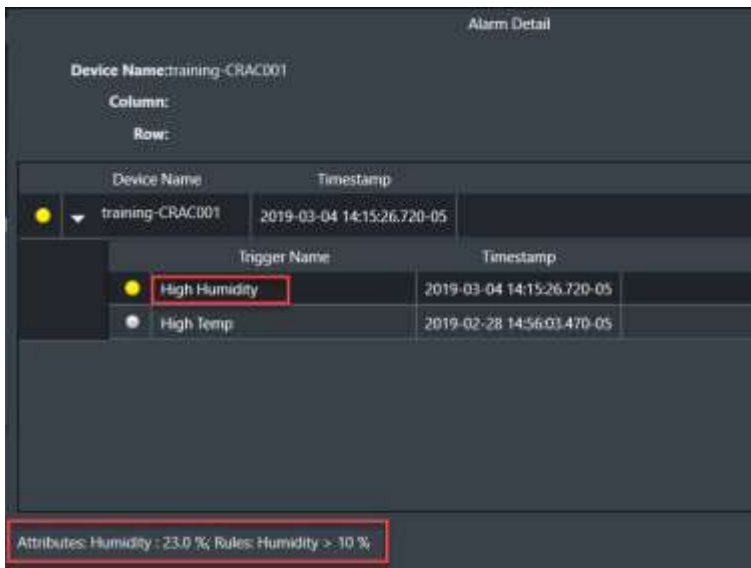

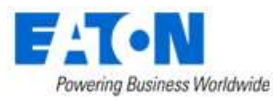

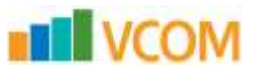

• **3347 Layer View now has Broken Fiber, Network and Power Ports in List**

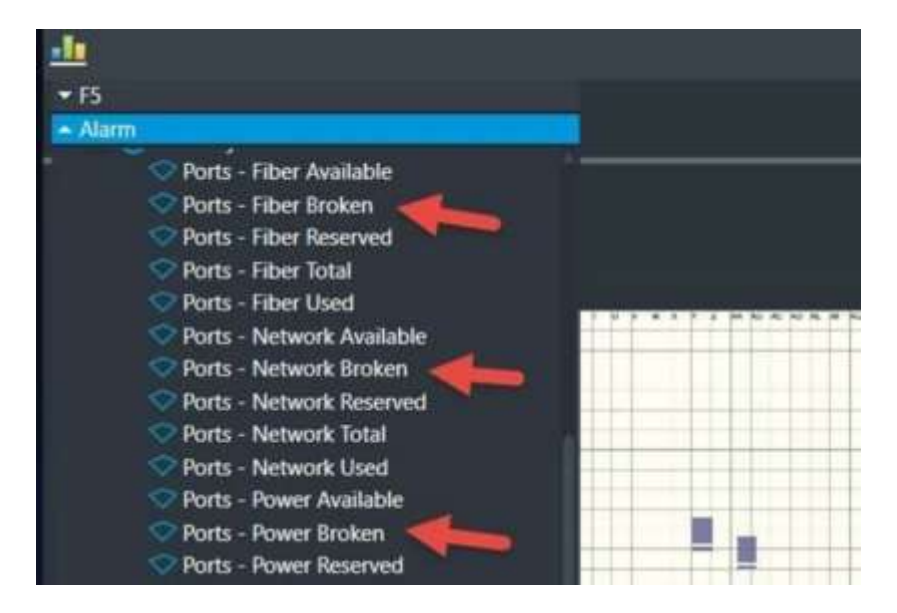

• **3348 Location History Removed from the Floor > Services Tab** Previously there was a Location History icon next to Work History. It has been removed.

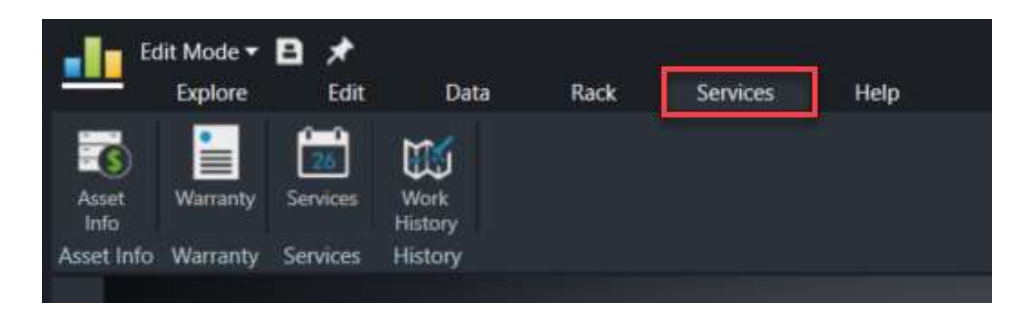

#### • **3349 Device Central Changes**

The Dashboards and Trend Charts and Calendar tabs have been removed. Graphs and Calendar links have been added. The Graphs link opens the web interface Graphs page for the selected device. The Calendar link opens the web interface Calendar page for the selected device.

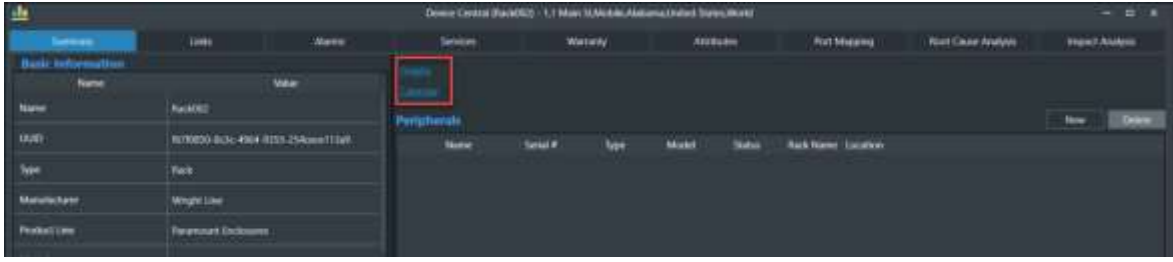

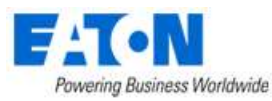

# **NEW YCOM**

#### • **3350 Alarm LEDs Removed from Home Page Site Data**

Previously

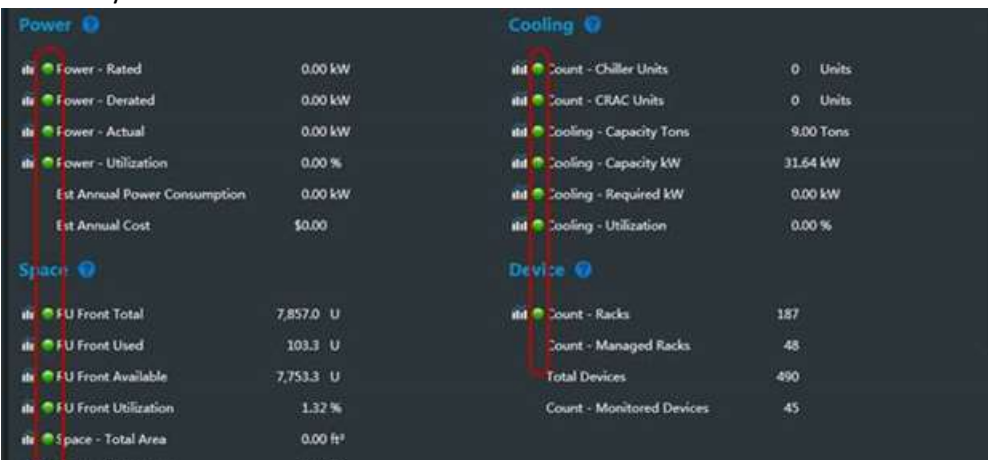

#### Now

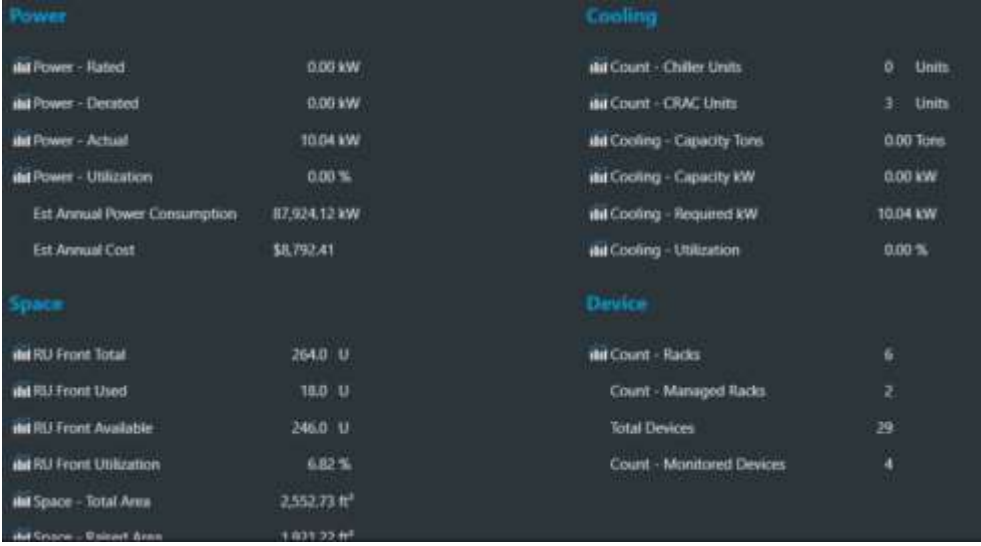

#### • **3351 Camera Studio Icon Removed from Function Ribbon**

The Camera Studio functionality is now available in the web interface from the Integration menu group > Camera Studio menu item. There is no longer access from the 3D Client.